# <span id="page-0-0"></span>**Monitor Dell™ S2240M/S2340M**

#### [Príručka pre používateľa](#page-1-0)

[Nastavenie rozlíšenia displeja na 1920 X 1080 \(maximálne\)](#page-31-0)

**Informácie obsiahnuté v tomto dokumente môžu byť zmenené bez predchádzajúceho oznámenia. © 2012 Dell Inc. Všetky práva vyhradené**.

Prísne sa zakazuje akékoľvek reprodukovanie týchto materiálov bez písomného povolenia spoločnosti Dell Inc.

Ochranné známky, ktoré sa v tomto texte používajú: *Dell* a logo *DELL* sú ochranné známky spoločnosti Dell Inc; *Microsoft a Windows* sú buď ochranné známky, alebo registrované ochranné známky spoločnosti Microsoft Corporation v Spojených štátoch amerických a iných krajinách.  *ENERGY STAR* je registrovaná ochranná známka U.S. Environmental Protection Agency. Spoločnosť Dell Inc, ako partner programu ENERGY STAR, rozhodla, že tento výrobok spĺňa smernice ENERGY STAR pre energetickú účinnosť.

Ostatné ochranné známky a obchodné názvy, ktoré sa v tomto dokumente môžu uvádzať, sa týkajú buď organizačných jednotiek, ktoré si tieto značky a názvy nárokujú, alebo ich výrobkov. Spoločnosť Dell Inc sa zrieka akýchkoľvek vlastníckych nárokov na iné ochranné známky, ktoré nie sú jej vlastné.

#### **Model S2240Mc/S2340Mc**

*September* **201 Rev. A0**

# <span id="page-1-0"></span>**Používateľská príručka k monitoru Dell™ S2240M/S2340M**

[O monitore](#page-2-0)

[Zostavenie monitora](#page-12-0)

[Obsluha monitora](#page-16-0)

[Riešenie problémov](#page-27-0)

[Príloha](#page-30-0)

# **Poznámky, upozornenia a výstrahy**

**POZNÁKA:**POZNÁMKA označuje dôležité informácie, ktoré vám môžu pomôcť lepšie používať počítač.

**UPOZORNENIE:** UPOZRNENIE označuje potenciálne nebezpečenstvo poškodenia hardvéru alebo straty dát v prípade nedodržania pokynov.

⚠ **VÝSTRAHA:**VÝSTRAHA označuje potenciálnu škodu na majetku, nebezpečenstvo zranenia, alebo smrti.

#### **Informácie obsiahnuté v tomto dokumente môžu byť zmenené bez predchádzajúceho oznámenia. © 2012 Dell Inc. Všetky práva vyhradené.**

Prísne sa zakazuje akékoľvek reprodukovanie týchto materiálov bez písomného povolenia spoločnosti Dell Inc.

Ochranné známky, ktoré sa v tomto texte používajú: *Dell* a logo *DELL* sú ochranné známky spoločnosti Dell Inc; *Microsoft* a *Windows* sú buď ochranné známky, alebo registrované ochranné známky spoločnosti Microsoft Corporation v Spojených štátoch amerických a iných krajinách.  *ENERGY STAR* je registrovaná ochranná známka U.S. Environmental Protection Agency. Spoločnosť Dell Inc, ako partner programu ENERGY STAR, rozhodla, že tento výrobok spĺňa smernice ENERGY STAR pre energetickú účinnosť.

Ostatné ochranné známky a obchodné názvy, ktoré sa v tomto dokumente môžu uvádzať, sa týkajú buď organizačných jednotiek, ktoré si tieto značky a názvy nárokujú, alebo ich výrobkov. Spoločnosť Dell Inc sa zrieka akýchkoľvek vlastníckych nárokov na iné ochranné známky, ktoré nie sú jej vlastné.

**Model S2240Mc/S2340Mc**

*September* **201 Rev. A0**

## <span id="page-2-0"></span>**O monitore**

### **Používateľská príručka k monitoru Dell™ S2240M/S2340M**

- O Obsah balenia
- **Vlastnosti výrobku**
- **O** Identifikácia dielov a ovládacích prvkov
- **O** Technické parametre monitora
- Možnosť Zapoj a hraj
- **Politika kvality a pixelov LCD monitora**
- **Pokyny pre údržbu**

### **Obsah balenia**

Monitor sa dodáva spolu so všetkými nižšie uvedenými súčasťami. Uistite sa, že vám boli dodané všetky súčasti a v prípade, že niečo chýba, oznámte do zástupcovi spoločnosti Dell™.

Ø **POZNÁKA:** Niektoré položky môžu byť voliteľné a nemusia byť dodané spolu s monitorom. V určitých krajinách pravdepodobne nebudú k dispozícii niektoré vlastnosti alebo médiá.

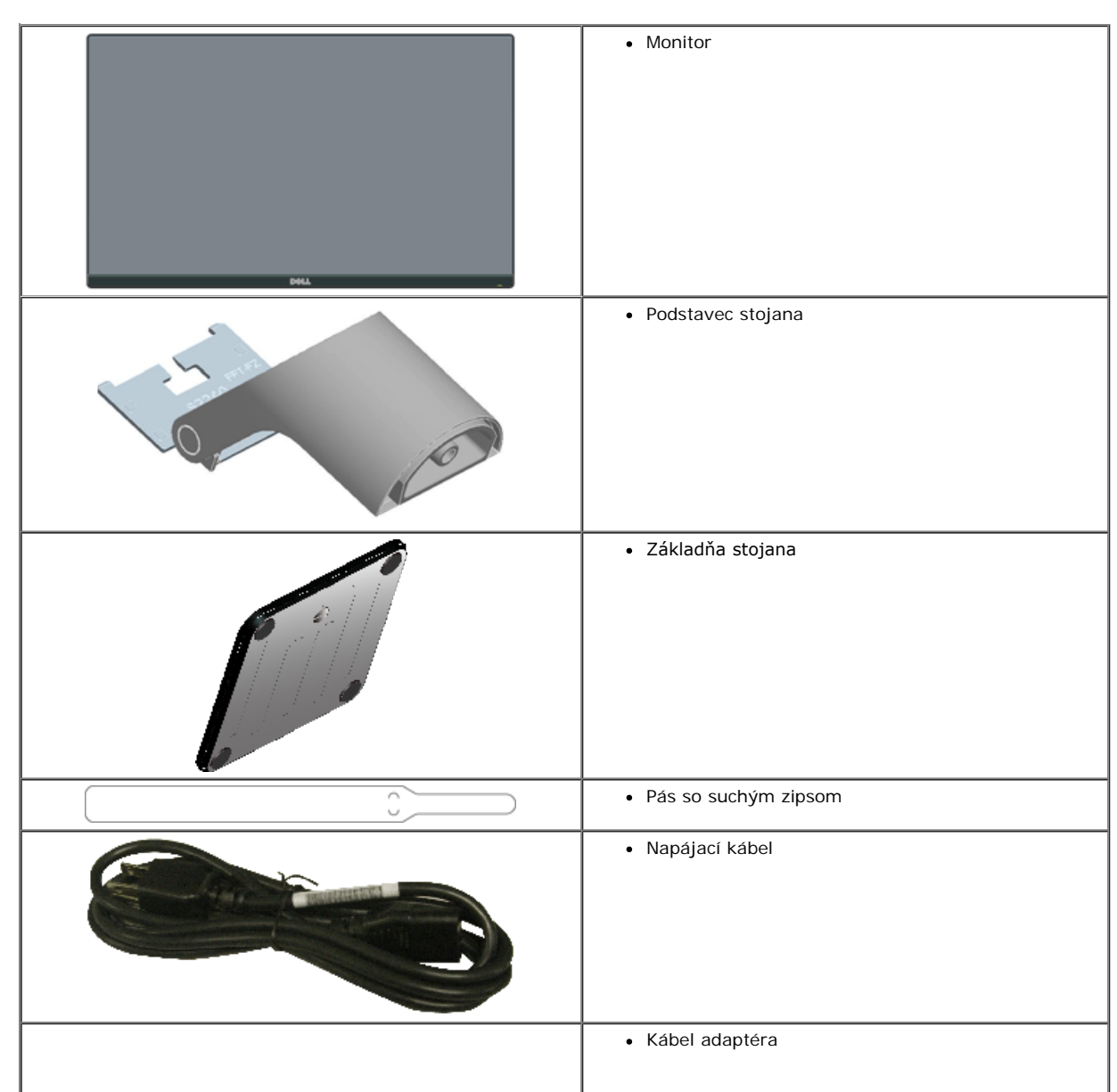

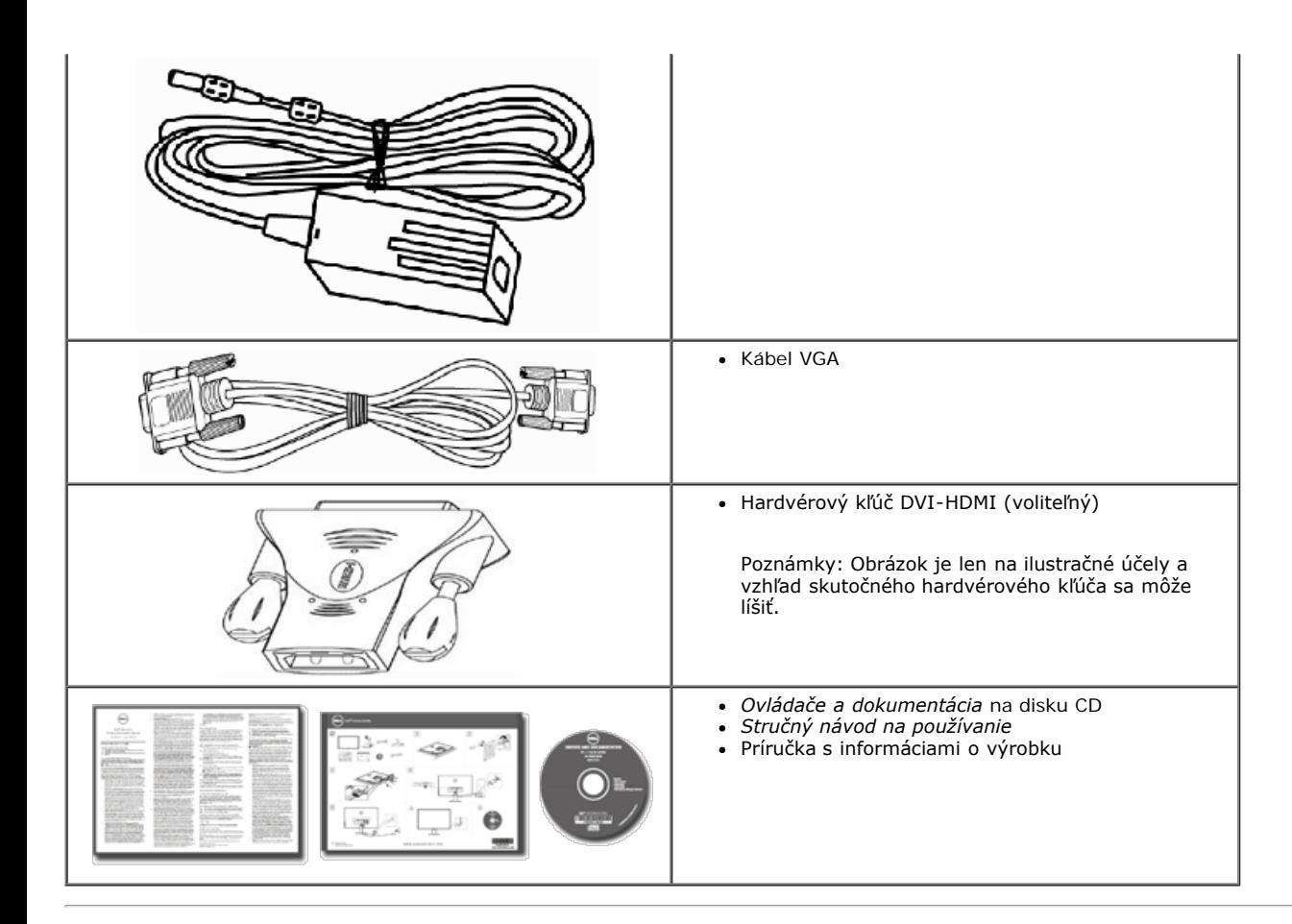

### **Vlastnosti výrobku**

Plochý panel displeja Dell**™ S2240M/S2340M** je vybavený aktívnou matricou, tenkovrstvovým tranzistorom (TFT) a displejom z tekutých kryštálov (LCD). Vlastnosti monitora zahŕňajú:

- **S2240M:** 54,61 cm (21,5 palcov) zobraziteľná plocha displeja. Rozlíšenie 1 920 x 1 080 spolu s celoobrazovkovou podporou pre nižšie rozlíšenia.
- **S2340M:** 58,42 cm (23,0 palcov) zobraziteľná plocha displeja. Rozlíšenie 1 920 x 1 080 spolu s celoobrazovkovou podporou pre nižšie rozlíšenia.
- Široký pozorovací uhol, ktorý umožňuje pozeranie zo sedu alebo v stoji, alebo pohyb zo strany na stranu.
- Odpojiteľný stojan.
- Možnosť Zapoj a hraj, ak ju váš systém podporuje.
- Nastavenia ponuky zobrazenej na obrazovke (OSD) pre jednoduché nastavenie a optimalizáciu obrazovky.
- Softvér a dokumentáciu na médiu, ktoré obsahuje informačný súbor (INF), súbor s profilom prispôsobenia farieb obrazu (ICM) a dokumentáciu výrobku.
- Dell Display Manager je súčasťou dodaného príslušenstva (dodáva sa na disku CD spolu s monitorom).
- Slot pre bezpečnostný zámok.
- Funkcia Dell Display Manager.
- Kompatibilita so štandardom ENERGY STAR
- Vyhovuje požiadavkám EPEAT™ Silver.
- Kompatibilita s RoHS.

# **Identifikácia dielov a ovládacích prvkov**

### **Pohľad spredu**

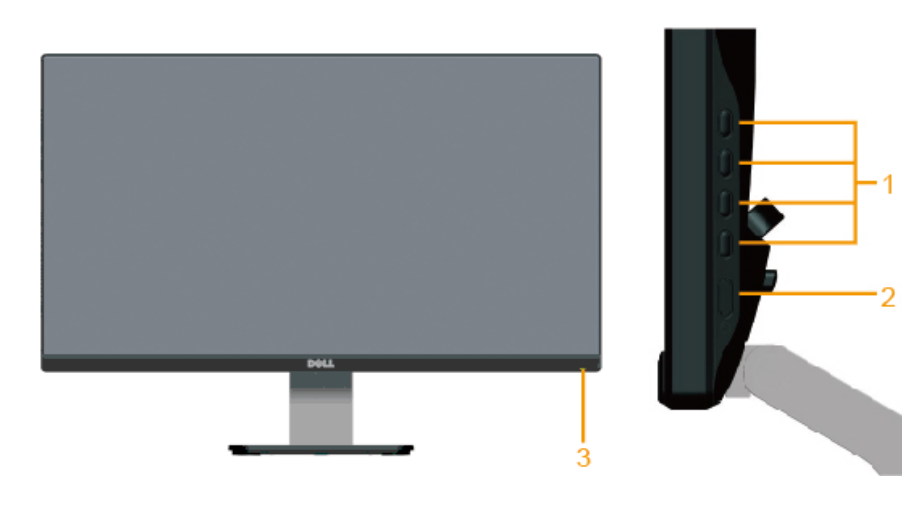

ን

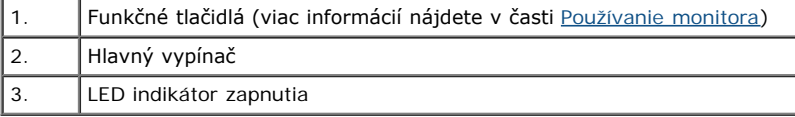

## **Pohľad zozadu**

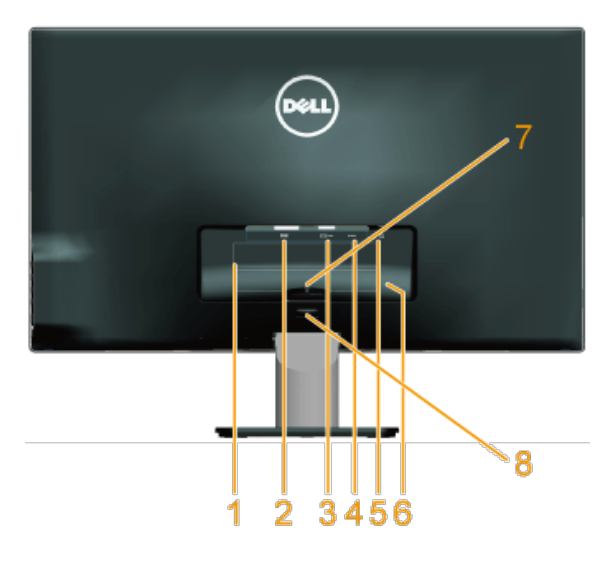

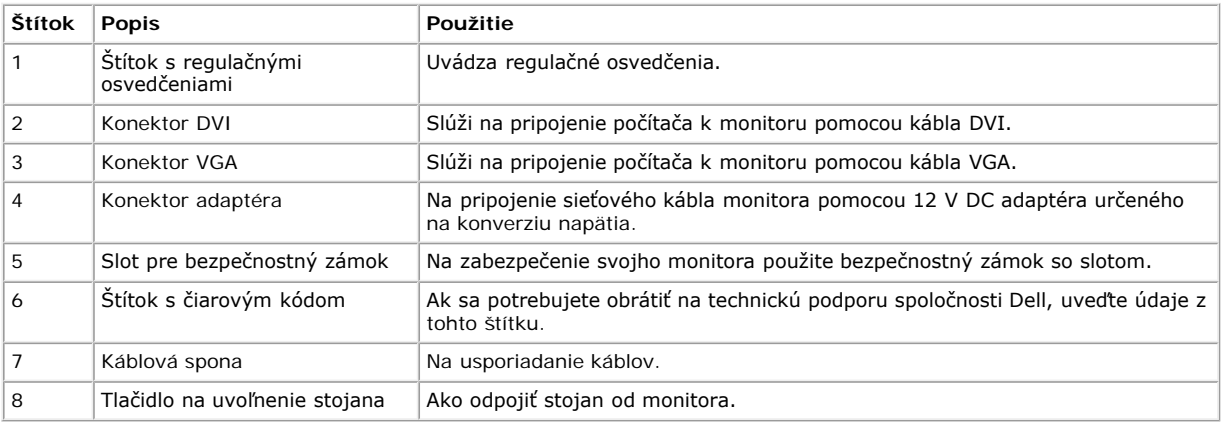

## **Pohľad zboku**

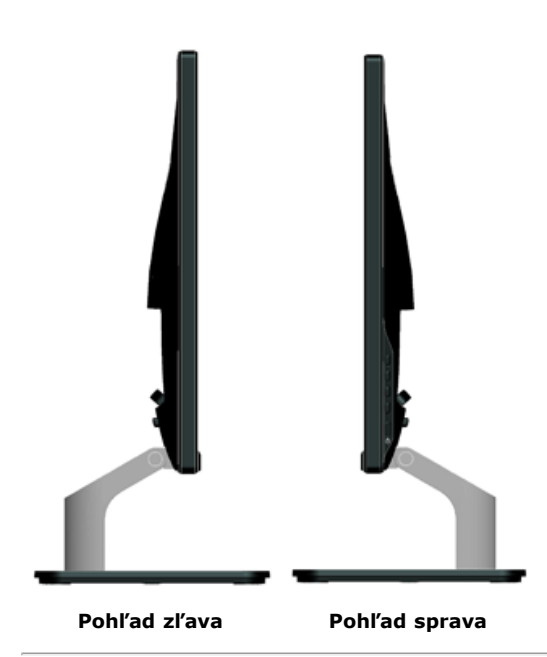

### **Pohľad zdola**

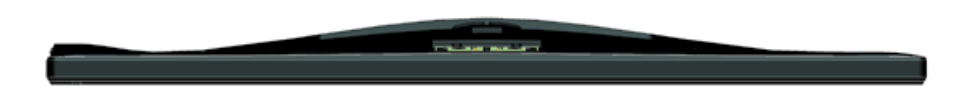

### **Technické parametre monitora**

V nasledujúcich častiach sú uvedené informácie o rôznych režimoch riadenia spotreby elektrickej energie a určení kolíkov rôznych konektorov vášho monitora.

### **Režimy správy napájania**

Ak vlastníte grafickú kartu alebo máte v počítači nainštalovaný softvér s kompatibilitou s DPM VESA, monitor automaticky zníži spotrebu energie, keď sa nepoužíva. Toto sa označuje ako *Power Save Mode (Úsporný režim)*. Ak počítač zistí vstup z klávesnice, myši alebo iného vstupného zariadenia, monitor automaticky obnoví svoju činnosť. V nasledujúcej tabuľke sa uvádza spotreba energie a signalizovanie tejto automatickej funkcie úspory energie:

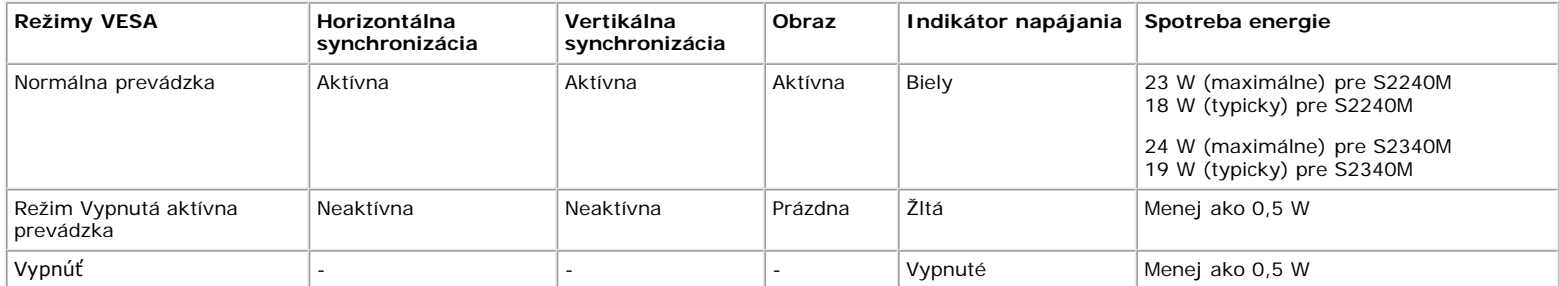

Zobrazenie OSD bude fungovať len v *normálnom prevádzkovom* režime. Keď sa v režime Vypnutá aktívna prevádzka stlačí ľubovoľné tlačidlo okrem tlačidla napájania, zobrazí sa nasledujúce hlásenie:

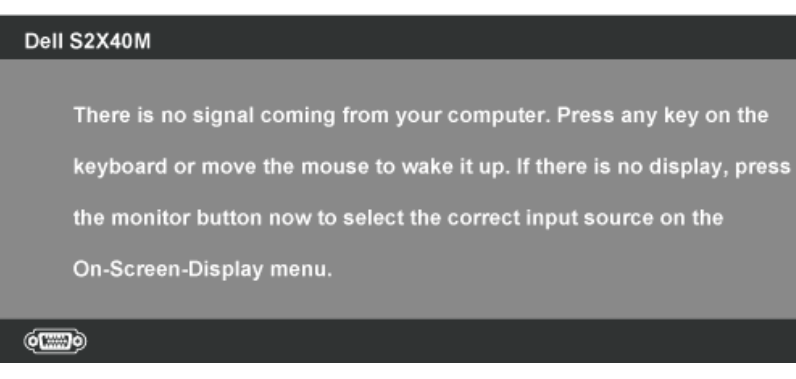

Na získanie prístupu k [OSD](#page-17-0) aktivujte počítač a monitor.

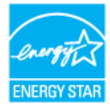

\* Nulovú spotrebu energie v režime VYPNUTÉ je možné dosiahnuť len tak, že sa od monitora odpojí hlavný kábel.

\*\* Maximálna spotreba elektrickej energie s maximálnou svetelnosťou a kontrastom.

### **Priradenie kolíkov**

Ø

#### **15-kolíkový konektor D-Sub**

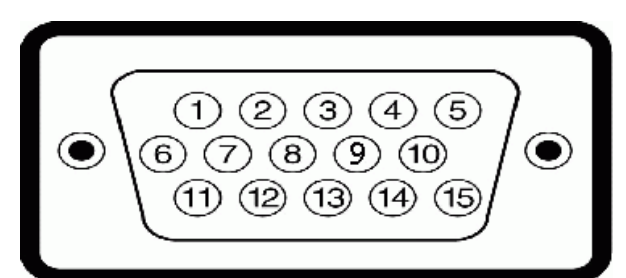

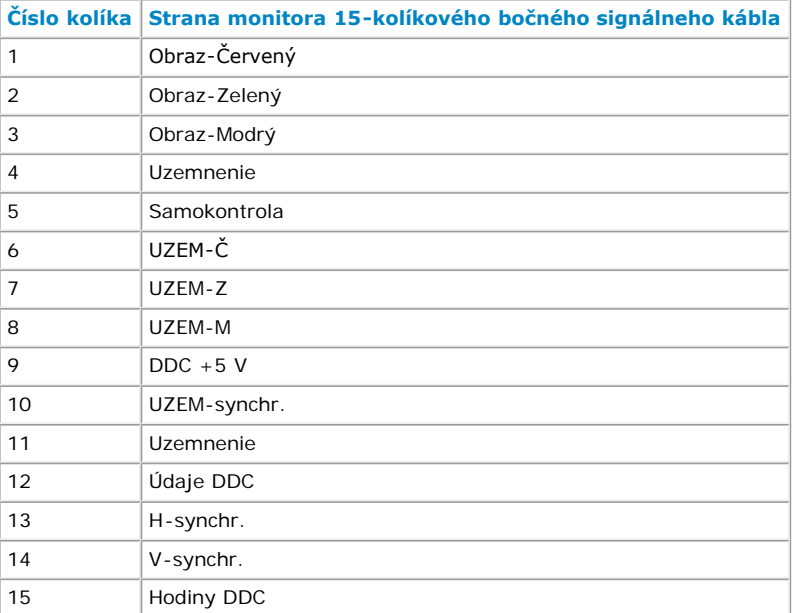

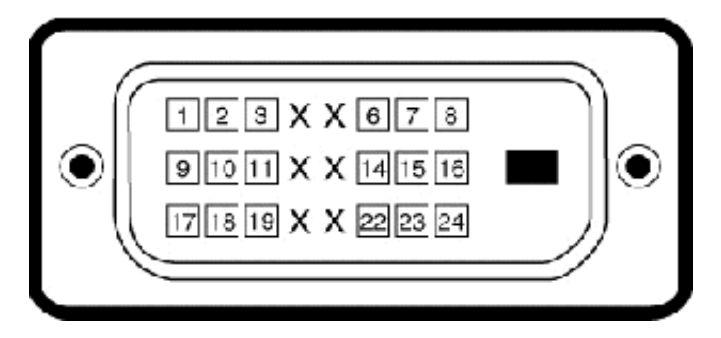

#### **Konektor DVI**

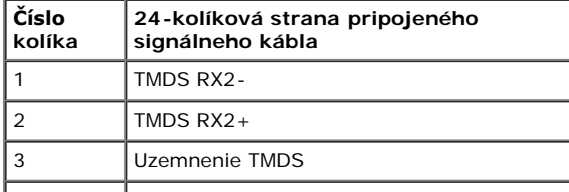

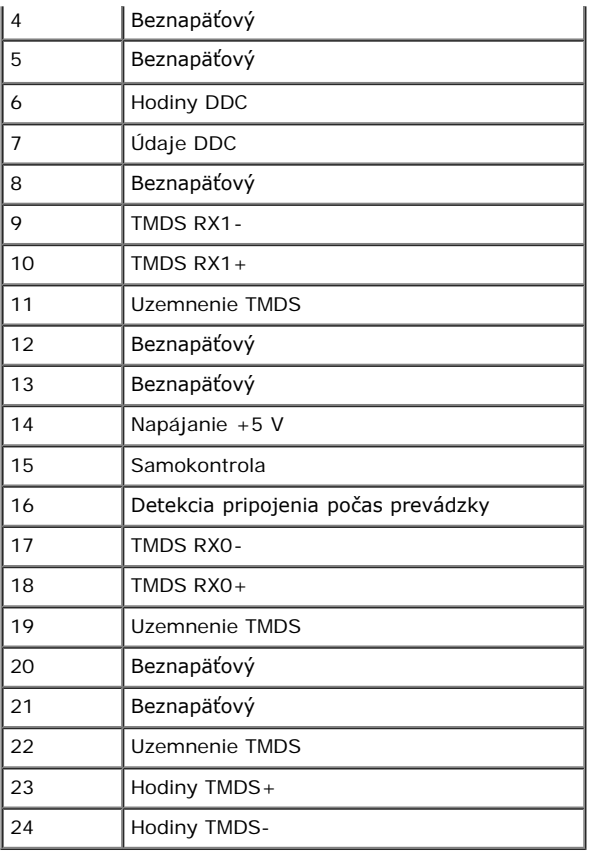

# **Možnosť Zapoj a hraj**

Monitor môžete nainštalovať v každom systéme, ktorý je kompatibilný s funkciou Plug and Play (Zapoj a hraj). Monitor automaticky poskytuje pre počítač svoju funkciu Rozšírené zobrazenie identifikačných údajov (EDID) pomocou digitálnych komunikačných protokolov (DDC), takže systém môže sám nastaviť a optimalizovať nastavenia monitora. Vo väčšine prípadov sa inštalácia monitora vykonáva automaticky. Ak chcete, môžete zvoliť odlišné nastavenia.

## **Technické parametre plochého displeja**

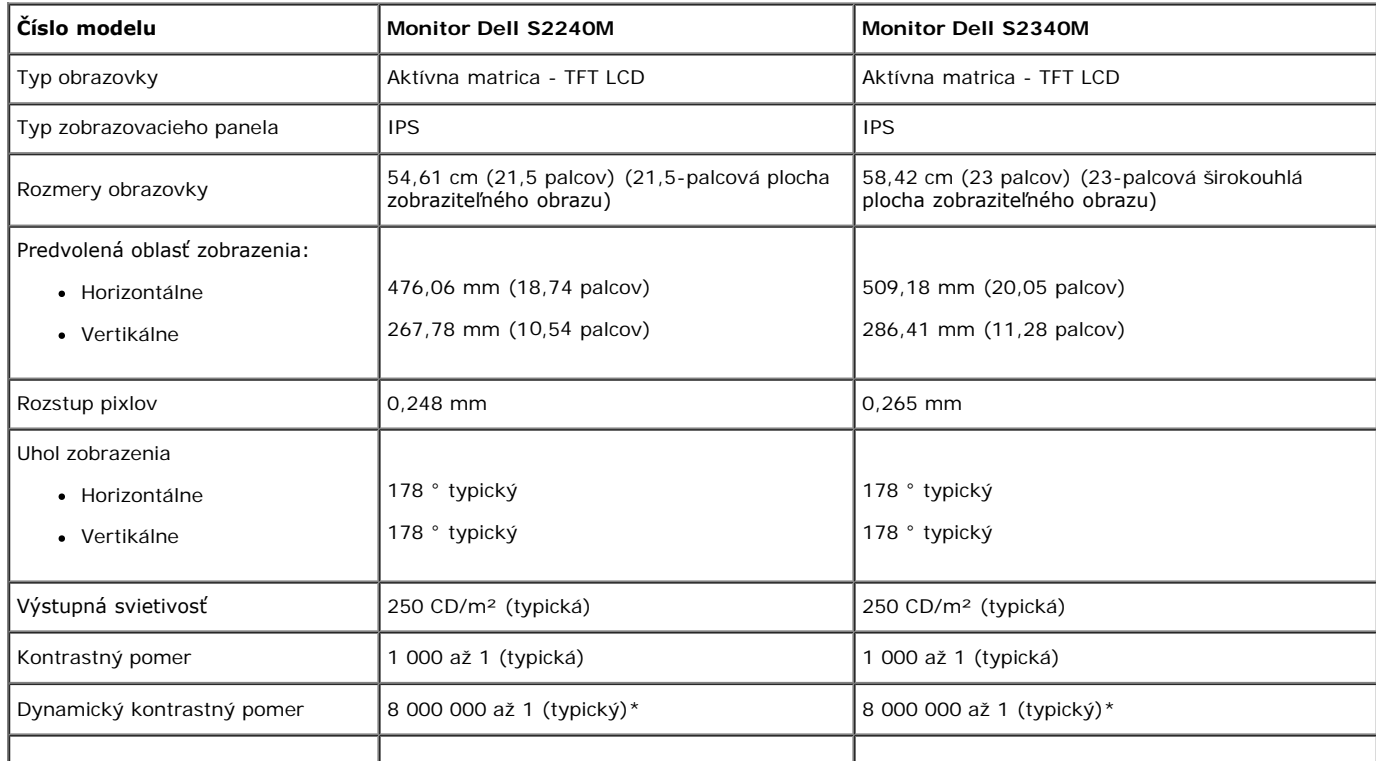

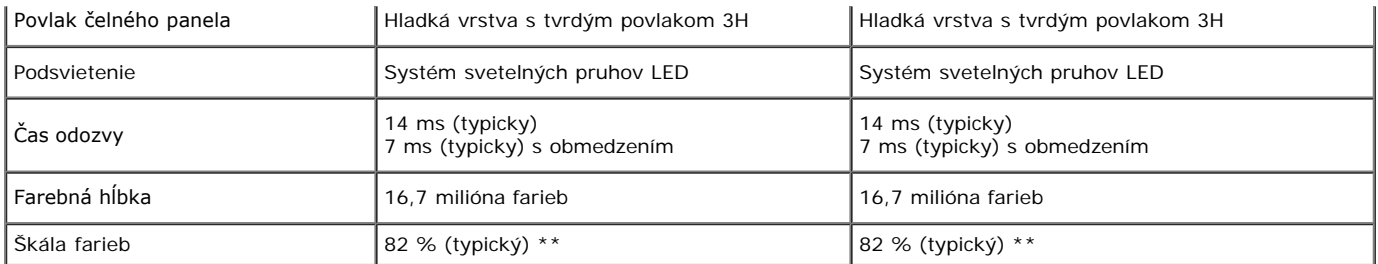

\* Na základe odhadu.

\*\* Škála farieb [S2240M/S2340M] (typická) podľa testovacích noriem CIE1976 (82 %) a CIE1931 (72 %).

### **Technické parametre rozlíšenia**

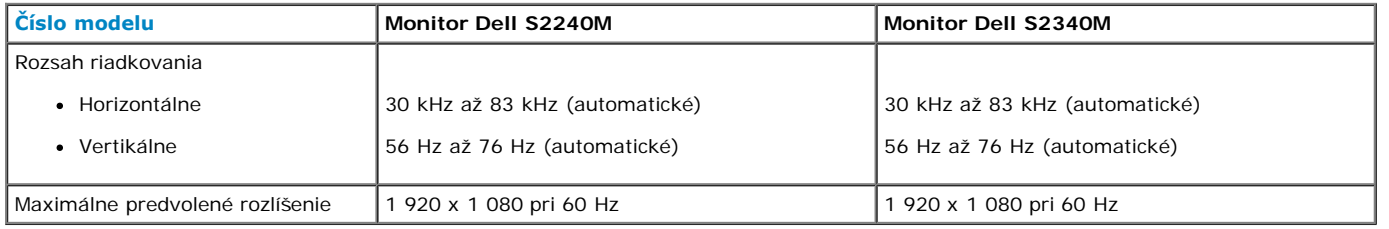

### **Elektrické technické parametre**

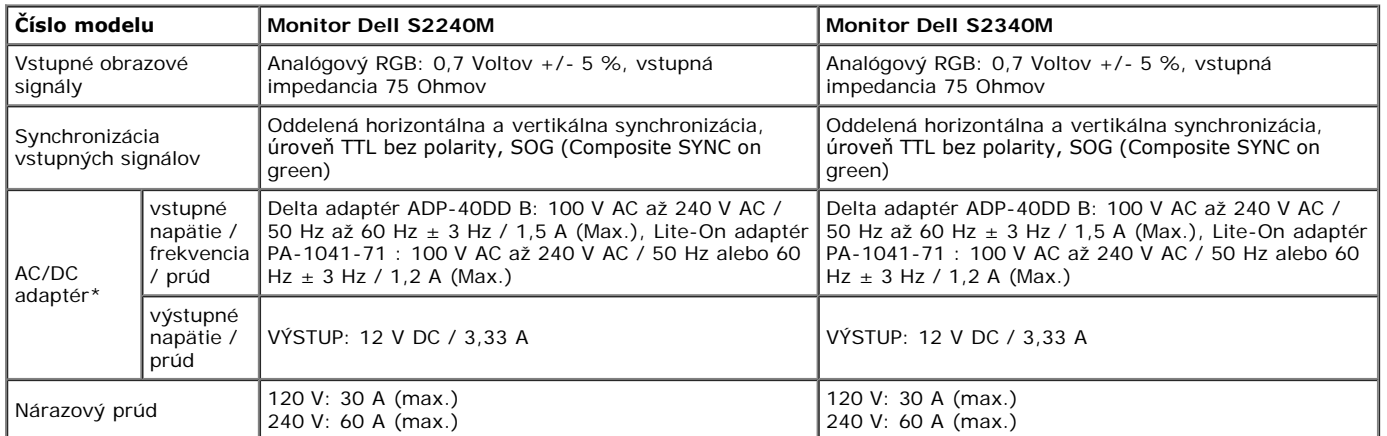

\* Vhodné kompatibilné AC/DC adaptéry:

### **UPOZORNENIE: Aby ste zabránili poškodeniu monitora, používajte len adaptér navrhnutý pre tento určitý druh monitora Dell.**

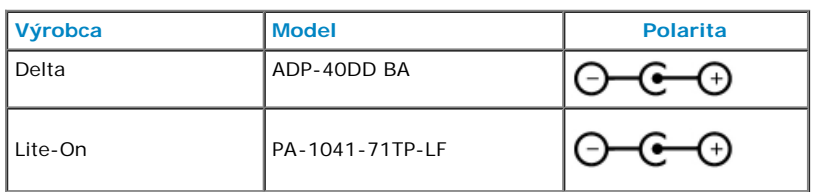

Tento monitor je vybavený mechanizmom na zabránenie zlyhania, ktorý monitor vypne, ak do DC zásuvky pripojíte nekompatibilný sieťový adaptér. Nasledujúca správa sa zobrazí, ak monitor zistí používanie nesprávneho napájacieho adaptéra.

### Dell S2X40M

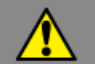

Wrong power adapter detected.

The display will shut down in 10 seconds.

Aby ste zabránili poškodeniu jednotky, dôrazne používateľovi odporúčame používať originálny sieťový adaptér, ktorý je pribalený k monitoru.

### **Predvolené režimy zobrazenia**

V nasledujúcej tabuľke sú uvedené predvolené režimy, pre ktoré spoločnosť Dell zaručuje rozmer a polohu obrazu v strede:

#### **S2240M:**

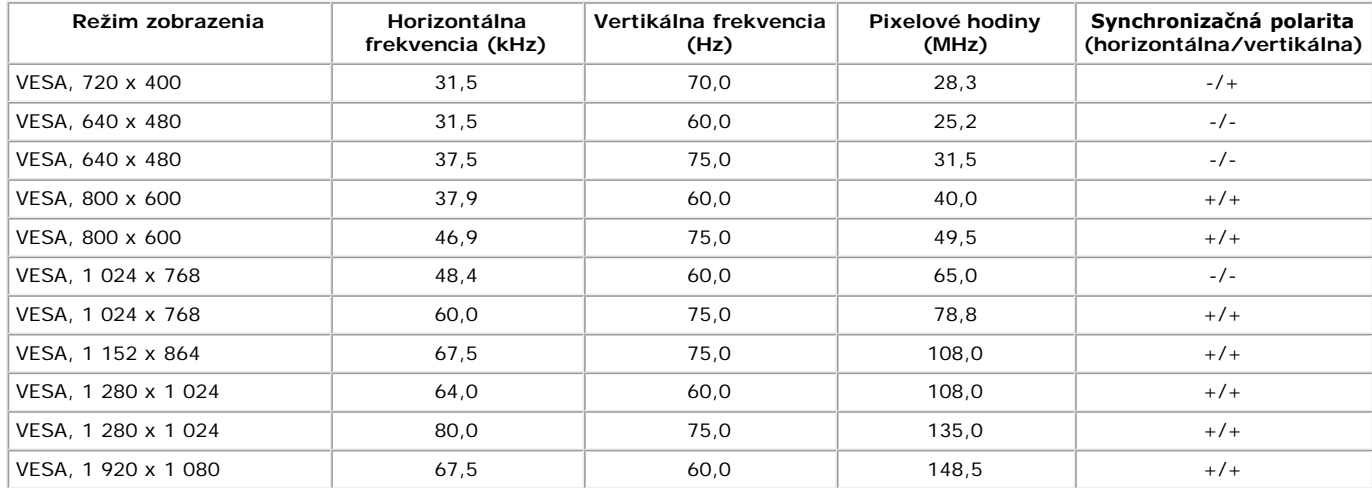

#### **S2340M:**

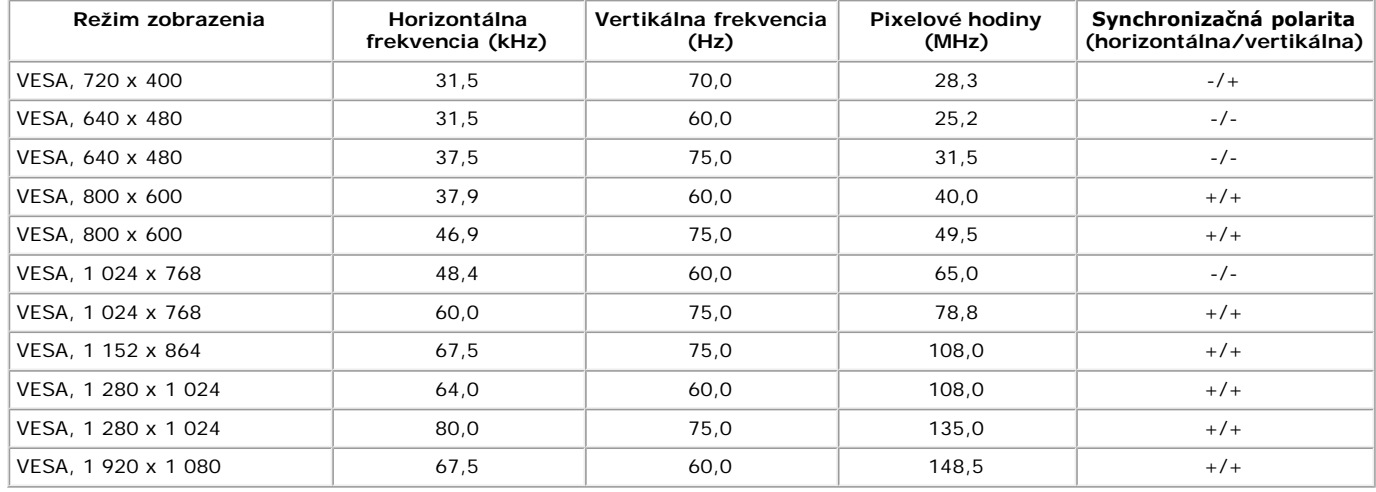

### **Fyzické vlastnosti**

V nasledujúcej tabuľke sú uvedené fyzické vlastnosti monitora:

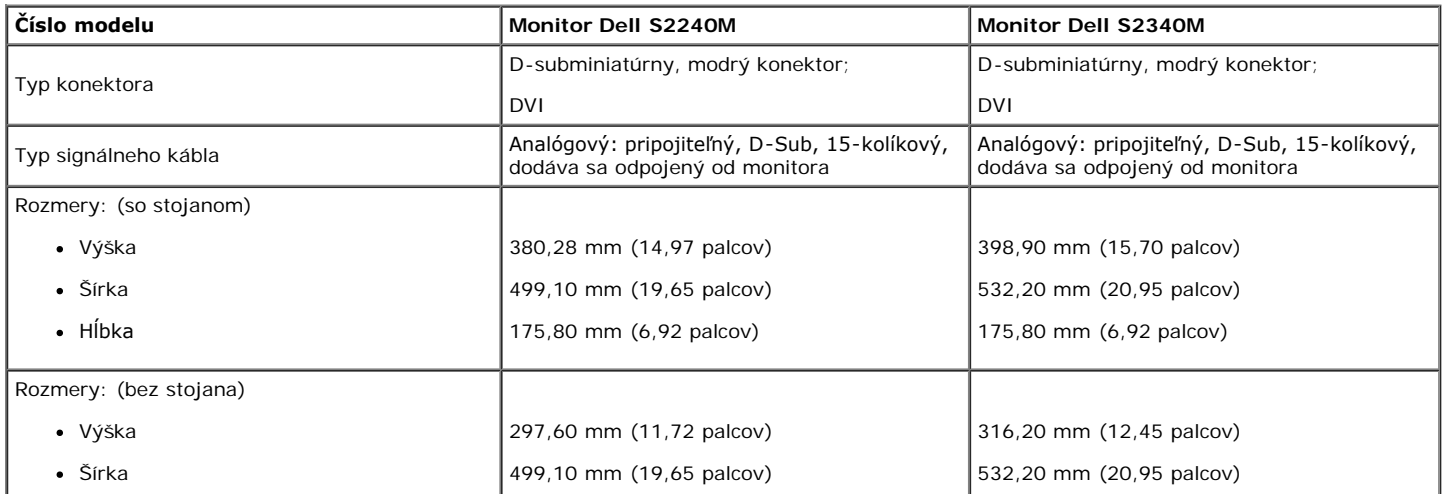

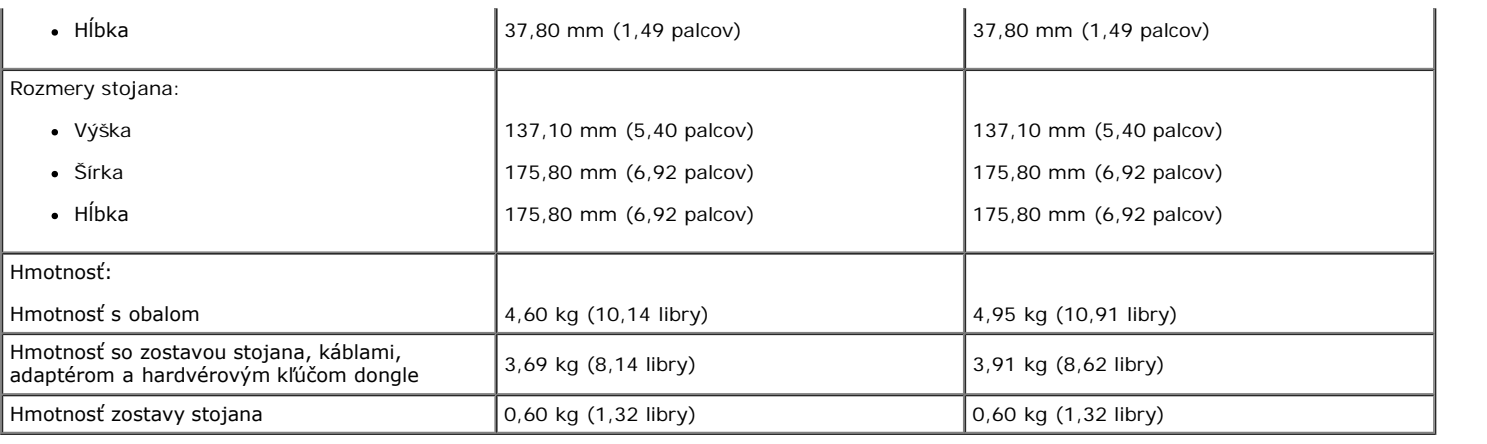

### **Vlastnosti prostredia**

V nasledujúcej tabuľke sú uvedené podmienky prostredia pre váš monitor:

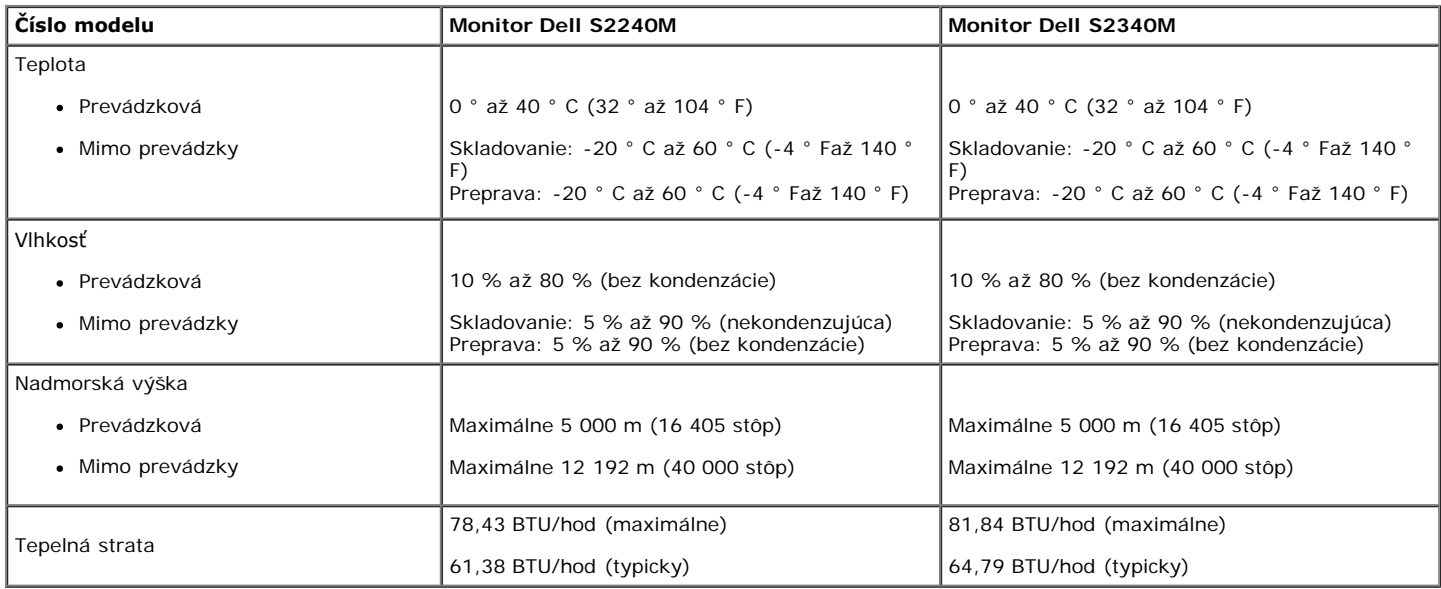

### **Politika kvality a pixelov LCD monitora**

Počas výrobného procesu LCD monitora je neobvyklé, aby jeden alebo viac bodov bolo pevných v nezmenenom stave. Viditeľným výsledkom je pevný pixel, ktorý sa javí ako veľmi malé tmavo alebo svetlo sfarbené miesto. Pixel, ktorý zostáva trvalo svietiť, je známy ako "jasný bod". Keď pixel ostáva čierny, zanýva sa to ako "tmavý bod".

Tieto pevné pixely je takmer v každom prípade ťažké vidieť a neuberajú z kvality displeja alebo použiteľnosti. Displej s 1 až 5 pevnými bodmi je považovaný za normálny a v konkurenčných štandardoch. Viac informácií nájdete na internetovej stránke technickej podpory Dell: [support.dell.com](http://support.dell.com/).

## **Pokyny pre údržbu**

### **Starostlivosť o monitor**

**UPOZORNENIE:Pred čistením monitora si prečítajte a dodržiavajte bezpečnostné pokyny.** 

**UPOZORNENIE: Pred čistením monitora odpojte napájací kábel monitora od elektrickej zásuvky.** 

V rámci osvedčených postupov pri vybaľovaní, čistení alebo manipulácii s monitorom dodržiavajte pokyny uvedené v zozname nižšie:

- Na čistenie antistatickej obrazovky používajte čistú, mäkkú handričku mierne navlhčenú vo vode. Ak je to možné, používajte špeciálnu tkaninu na čistenie obrazoviek, ktorá je vhodná na antistatický povlak. Nepoužívajte benzén, riedidlo, čpavok, abrazívne čistidlá alebo stlačený vzduch.
- · Na čistenie plastových častí používajte handričku mierne navlhčenú v teplej vode. Nepoužívajte žiadny čistiaci prostriedok, pretože niektoré čistiace prostriedky zanechávajú na plastových častiach mliečny povlak.
- Ak si pri vybaľovaní monitora všimnete biely prášok, utrite ho handričkou. Tento biely prášok sa vyskytuje počas prepravy monitora.
- S monitorom zaobchádzajte opatrne, pretože monitor s tmavou farbou sa môže poškrabať a stopy po odreninách sú viac viditeľné, ako na monitoroch svetlej farby.

Ak chcete na vašom monitore udržať najlepšiu kvalitu obrazu, používajte dynamicky sa meniaci šetrič obrazovky a napájanie monitora vypnite, keď sa nepoužíva.

# <span id="page-12-0"></span>**Používateľská príručka k monitoru Dell™ S2240M/S2340M**

- **O** Upevnenie stojana
- **O** Pripojenie monitora
- **O** Usporiadanie káblov
- O Odmontovanie stojana monitora

## **Upevnenie stojana**

**POZNÁKA:** Stojan a podstavec stojana sú pri expedovaní z výrobného závodu odpojené od monitora.

1. Zostavu stojana so závesom namontujte na podstavec.

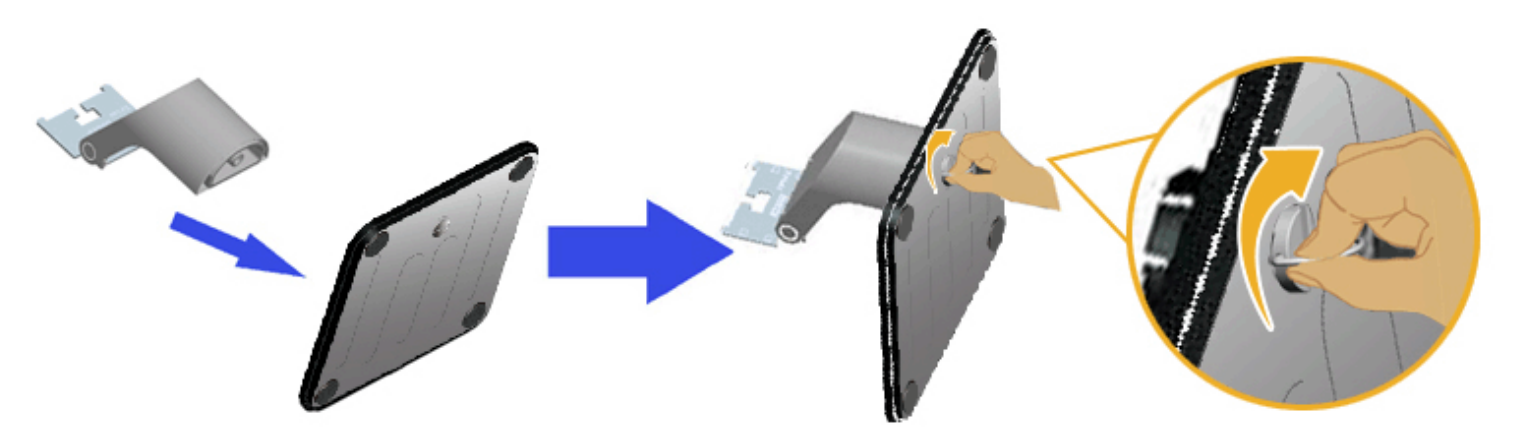

- a Zostavu podstavca namontujte na základňu stojana.
- b. Skrutku na základni otočte v smere hodinových ručičiek.
- 2. Zostavu stojana pripojte k monitoru.

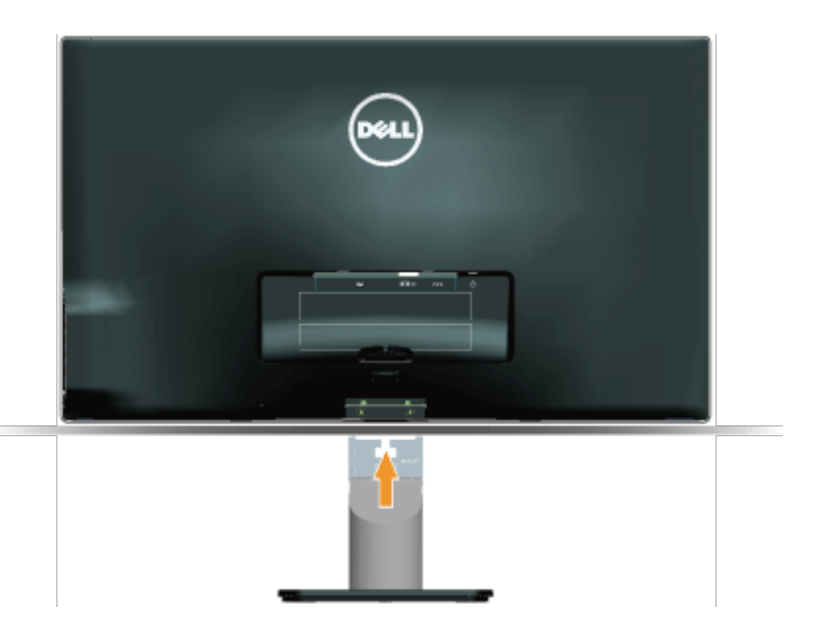

- a Monitor položte na mäkkú tkaninu alebo podložku tesne pri okraji stola.
- b. Držiak zostavy stojana vyrovnajte s drážkou v monitore.
- c. Držiak zasuňte smerom k monitoru, kým nezaklapne na miesto.

# **Pripojenie monitora**

**VÝSTRAHA:** Skôr, než začnete vykonávať akékoľvek činnosti podľa tohto odseku, prečítajte si bezpečnostné pokyny.

Ak chcete monitor pripojiť k počítaču:

- 1. Počítač vypnite a odpojte napájací kábel.
- 2. Kábel s modrým konektorom (analógový VGA) alebo DVI konektorom displeja zapojte do príslušného konektora pre vstupný obrazový signál na zadnej strane počítača. Nezapájajte obidva káble do toho istého počítača. Obidva káble používajte len vtedy, keď sú pripojené do dvoch rôznych počítačov s príslušnými obrazovými systémami.

**Pripojenie modrého kábla VGA**

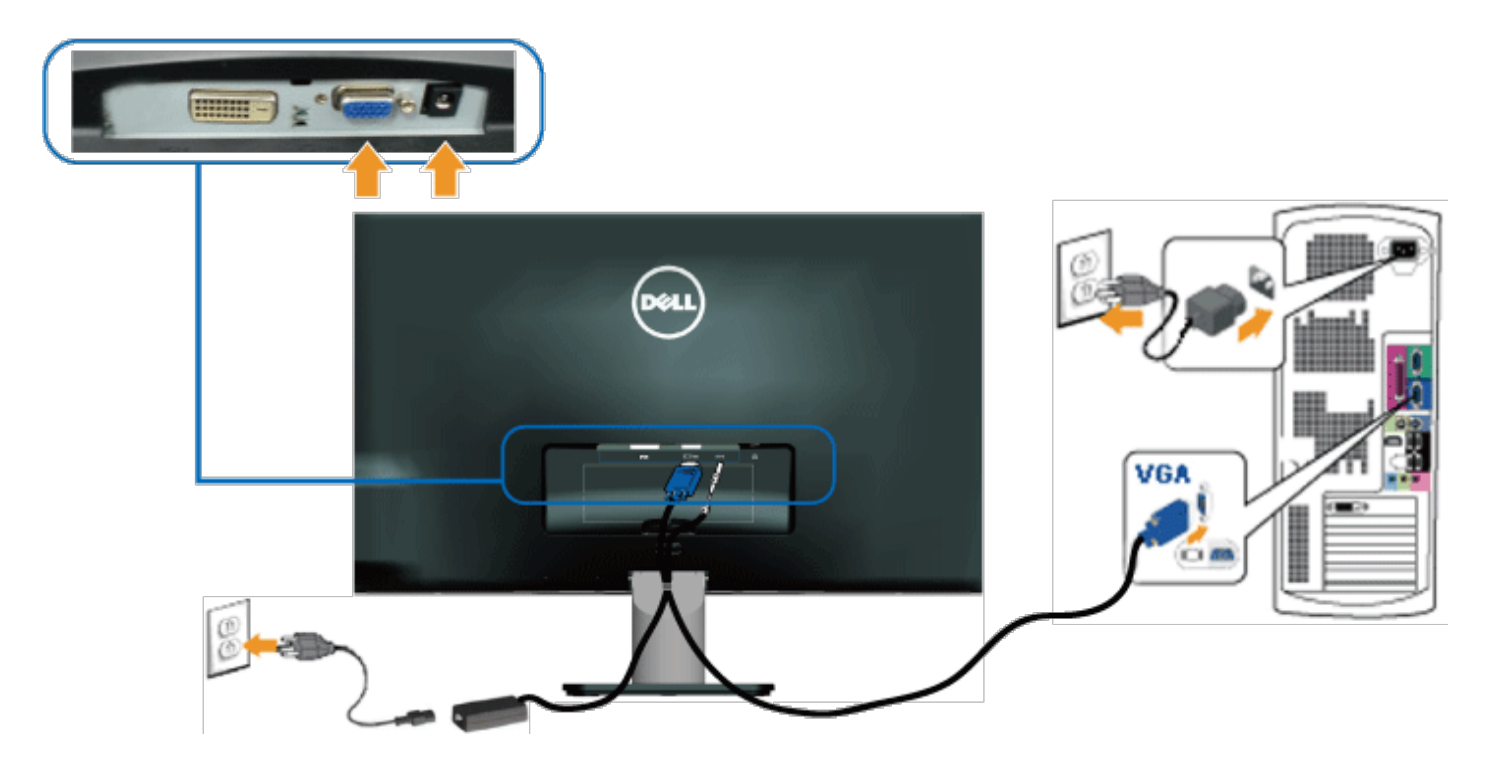

### **Pripojenie monitora k rozhraniu DVI**

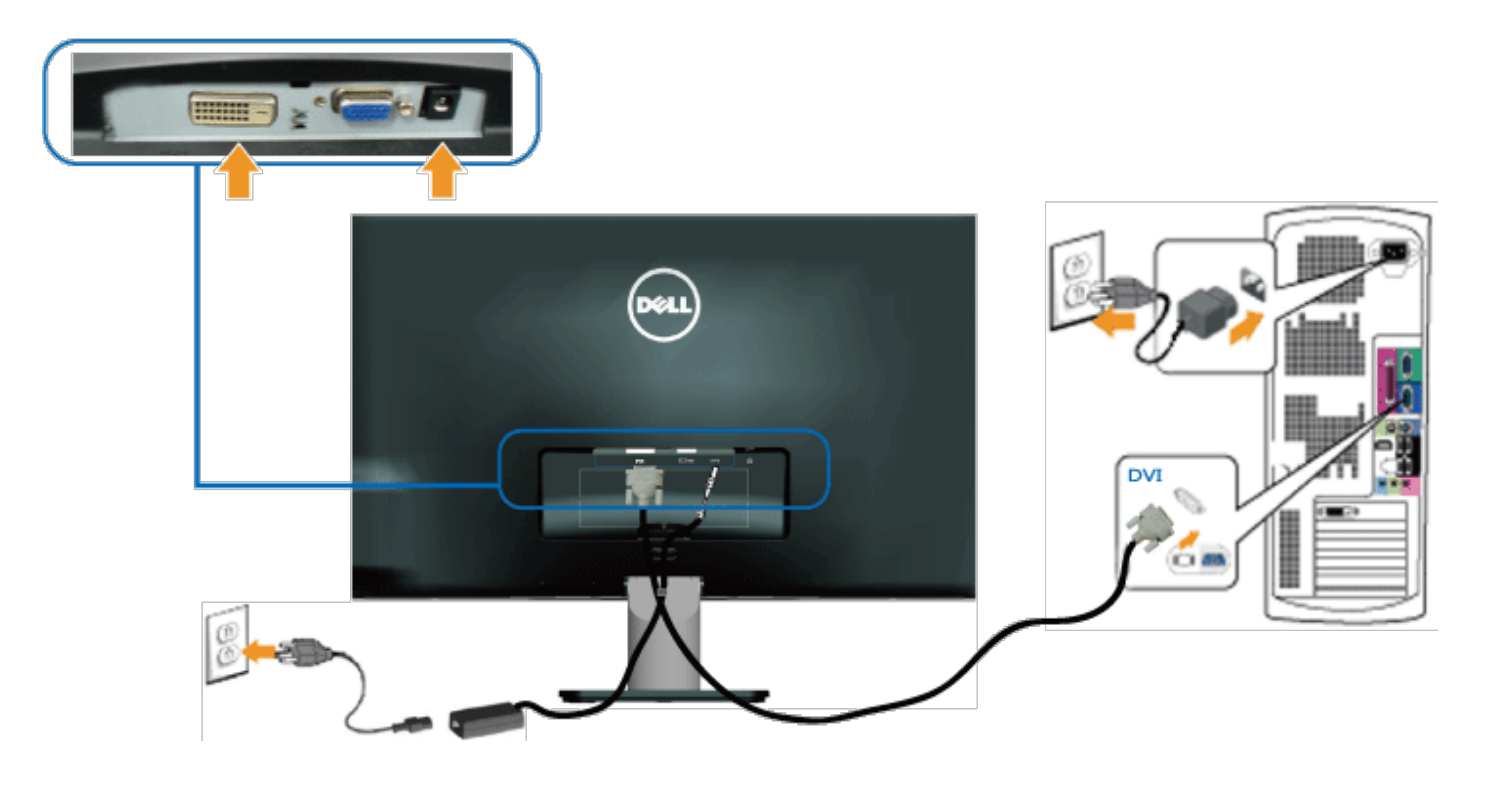

# **Usporiadanie káblov**

Po pripojení všetkých potrebných káblov k monitoru a k počítaču usporiadajte káble, ako je znázornené nižšie:

- 1. Zasuňte káble do káblovej spony.
- 2. Previažte káble spolu pomocou pásika so suchým zipsom, ktorý je dodávaný s vaším monitorom.

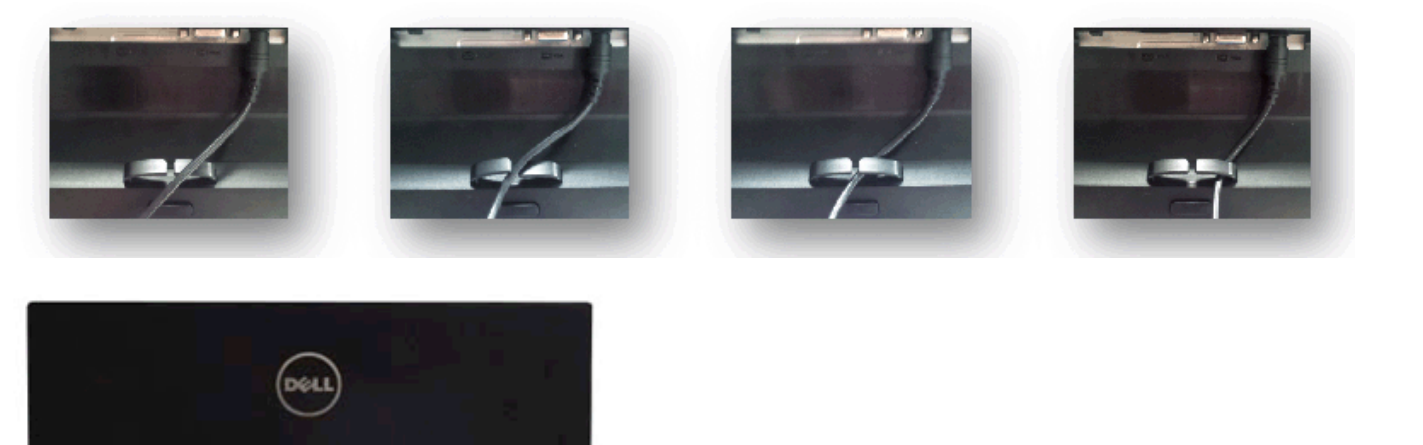

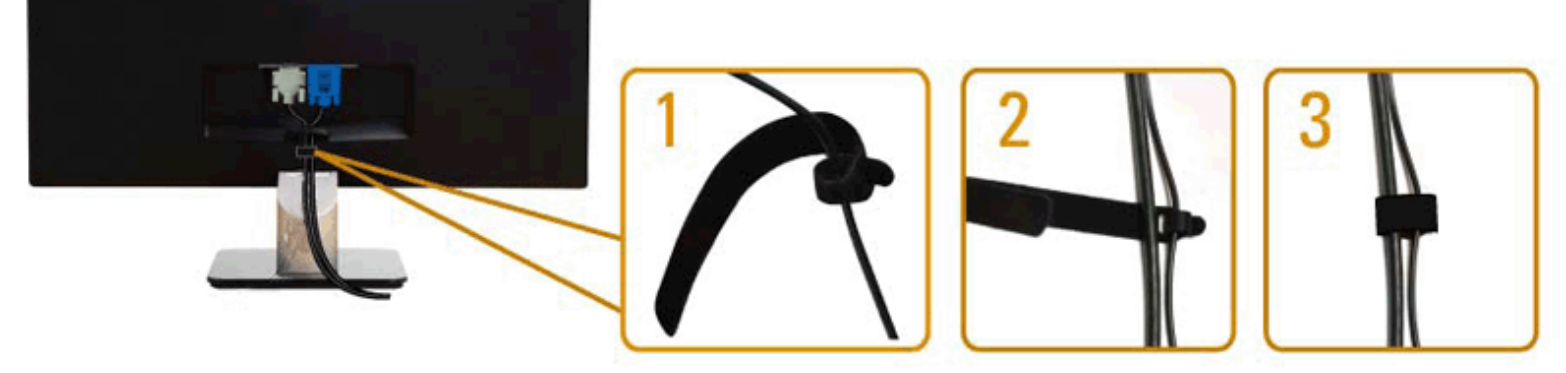

# **Odmontovanie stojana monitora**

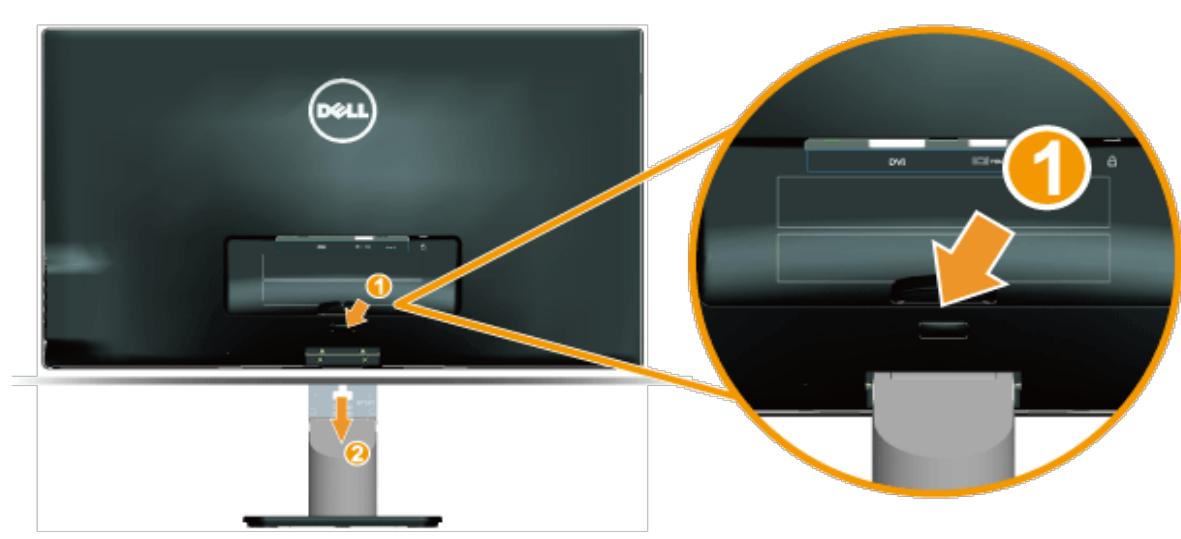

Keď je plochý monitor na mäkkej tkanine alebo podložke, vykonajte nasledujúce kroky na demontovane základne:

- 1. Stlačte tlačidlo na uvoľnenie nad stojanom.
- 2. Pri stláčaní tlačidla na uvoľnenie potiahnite stojan od monitora.

## <span id="page-16-0"></span>**Obsluha monitora**

### **Používateľská príručka k monitoru Dell™ S2240M/S2340M**

- [Používanie ovládacích prvkov na pravom bočnom paneli](#page-16-1)
- [Používanie ponuky zobrazenej na obrazovke \(OSD\)](#page-17-0)
- [Nastavenie maximálneho rozlíšenia](#page-25-0)
- **[Používanie nakláňania](#page-26-0)**

### **Zapnutie monitora**

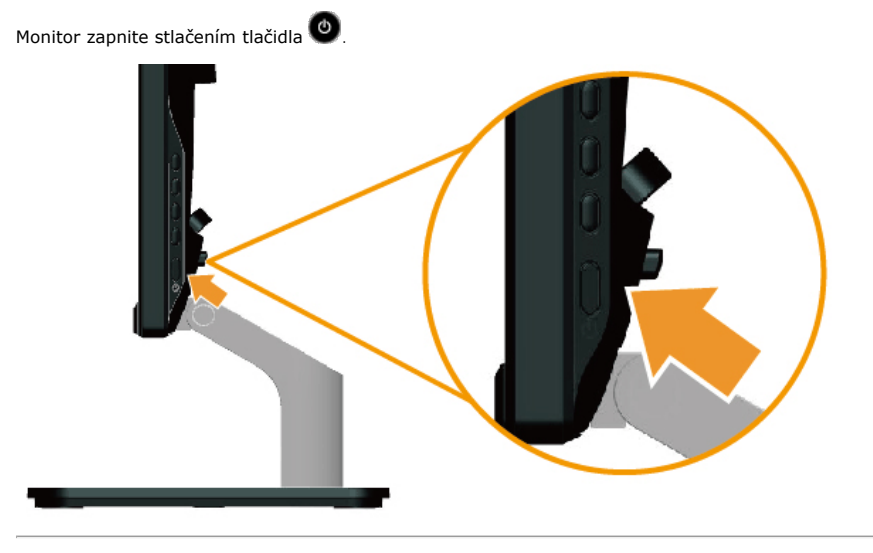

### <span id="page-16-1"></span>**Používanie ovládacích prvkov na pravom bočnom paneli**

Pomocou tlačidiel na pravom boku monitora upravte nastavenia obrazu.

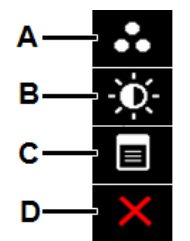

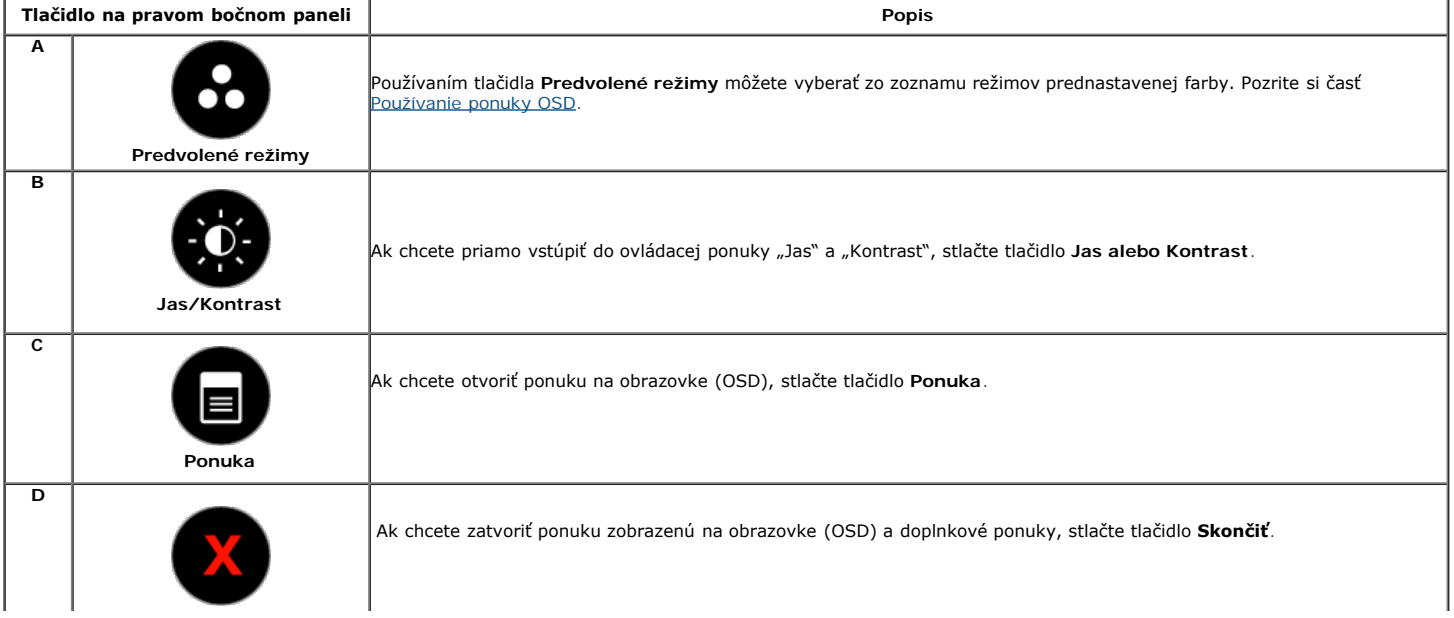

#### **Tlačidlo na pravom bočnom paneli**

Pomocou tlačidiel na pravom boku monitora upravte nastavenia obrazu.

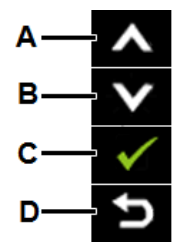

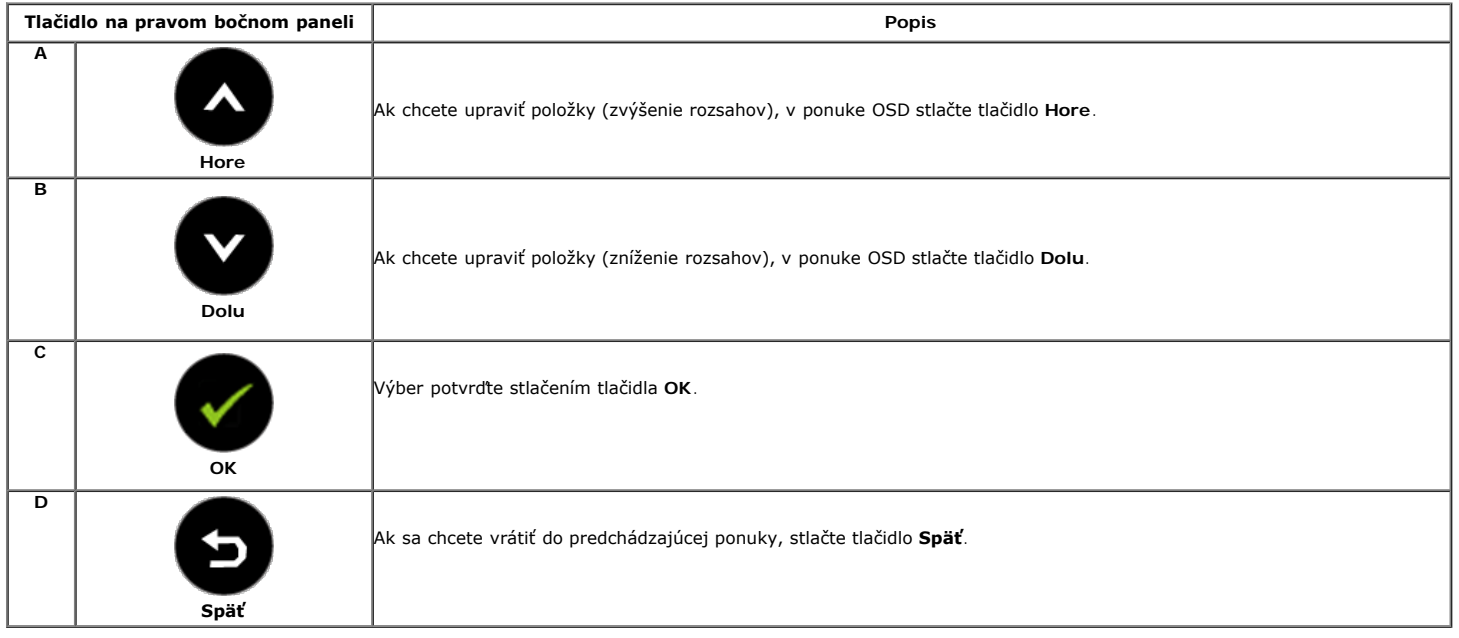

### <span id="page-17-0"></span>**Používanie ponuky zobrazenej na obrazovke (OSD)**

#### **Vstup do sústavy ponuky**

**POZNÁKA:** Ak zmeníte nastavenie a potom prejdete do inej ponuky alebo ukončíte ponuku OSD, monitor automaticky uloží tieto zmeny. Zmeny sa tiež uložia, ak zmeníte Ø nastavenia a potom počkáte, kým ponuka OSD zmizne.

Ak chcete otvoriť ponuku OSD a zobraziť hlavnú ponuku, stlačte tlačidlo

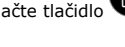

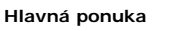

**1.**

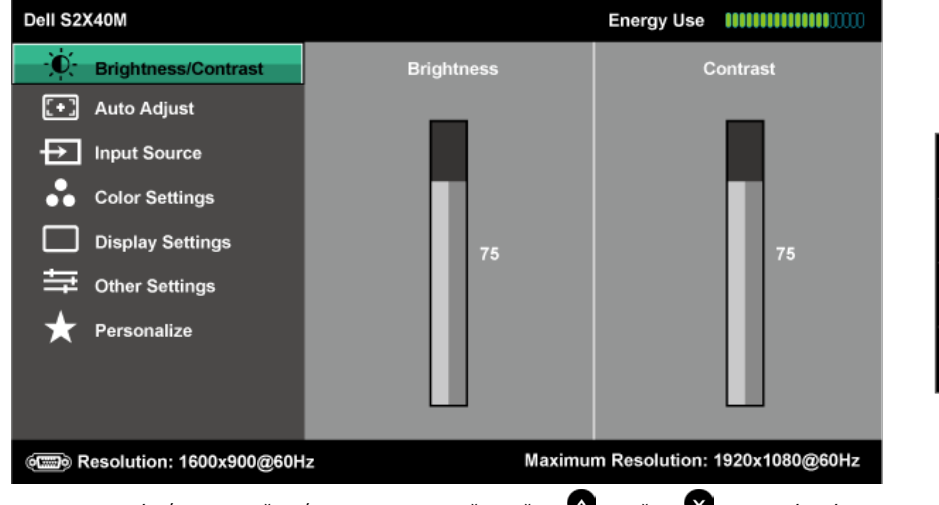

2. Ak chcete prepínať medzi možnosťami v ponuke, stlačte tlačidlo a tlačidlo **a.** Pri presúvaní z jednej ikony na druhú sa zvýrazní názov danej voľby.

- 4. Ak chcete vybrať požadovaný parameter, stlačte tlačidlo **a** a tlačidlo **a**
- 5. Ak chcete vstúpiť do posuvného ovládača, stlačte tlačidlo a potom vykonajte zmeny stlačením tlačidla alebo **o** podľa indikátorov v ponuke.
- 6. Ak sa chcete vrátiť do predchádzajúcej ponuky bez prijatia aktuálnych nastavení, stlačte tlačidlo **+ a** alebo ak chcete nastavenia prijať a vrátiť sa do predchádzajúcej ponuky, stlačte tlačidlo

V dolnej tabuľke sa uvádza zoznam všetkých možností v ponuke OSD spolu s ich funkciami.

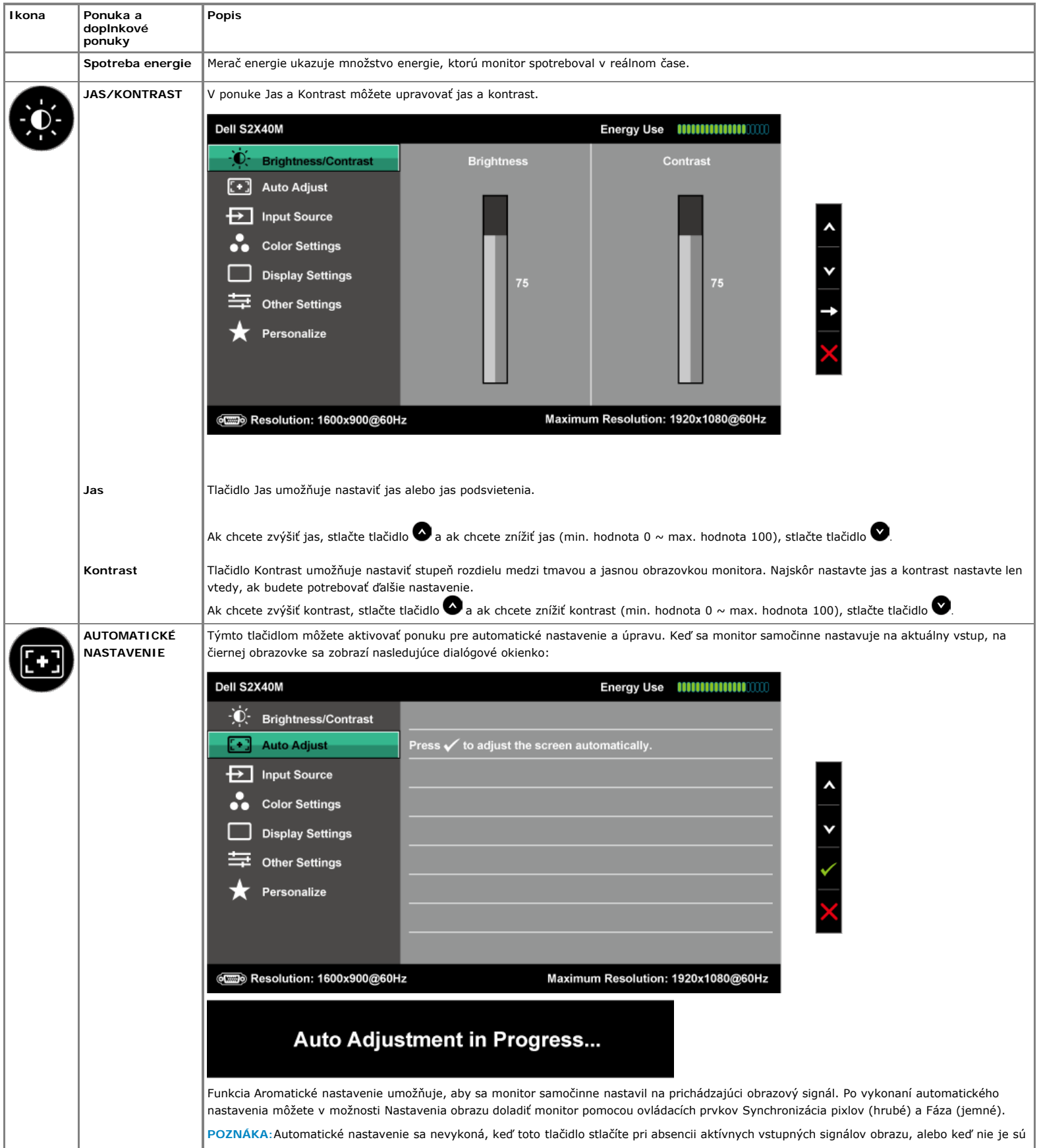

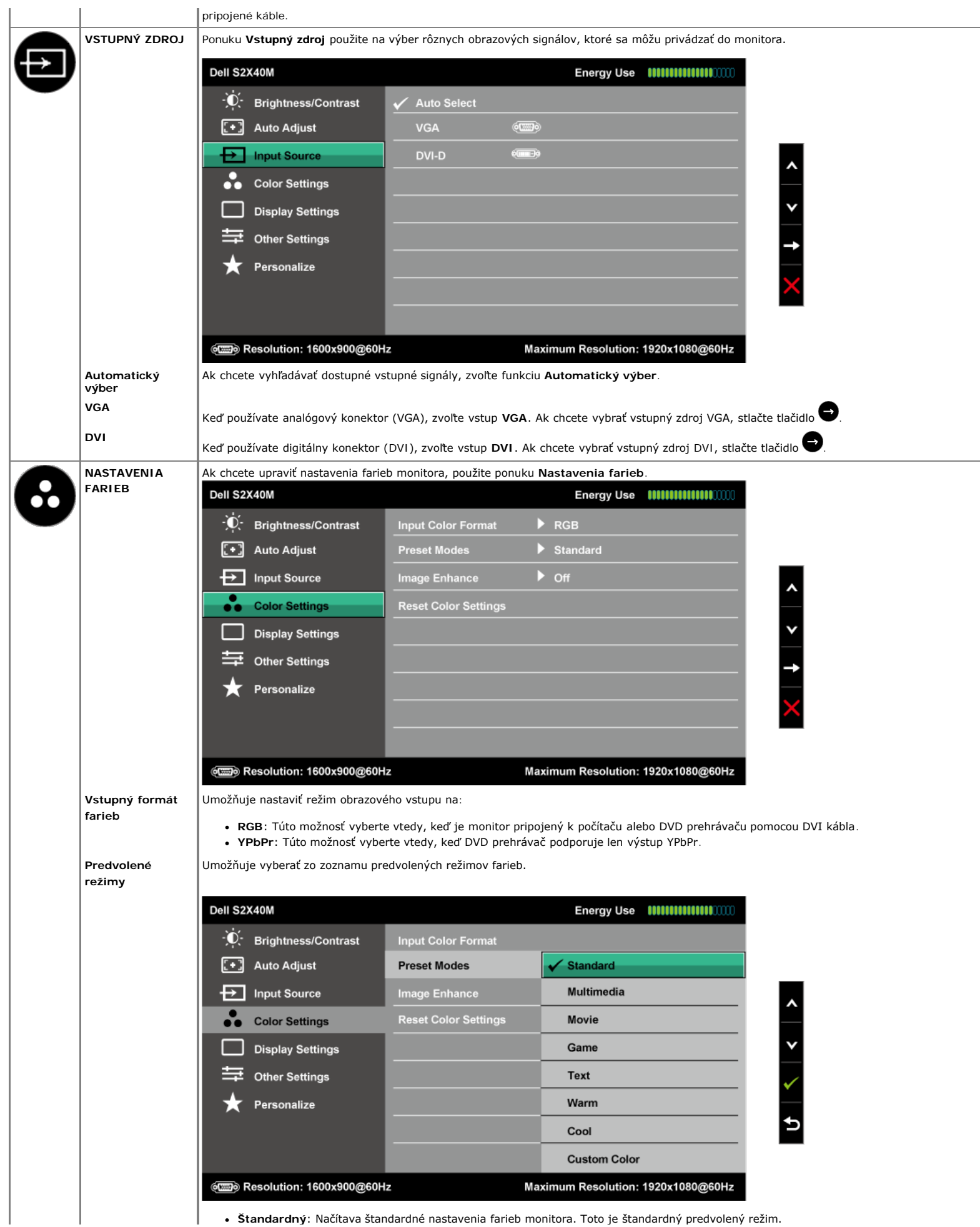

**Štandardný**: Načítava štandardné nastavenia farieb monitora. Toto je štandardný predvolený režim.

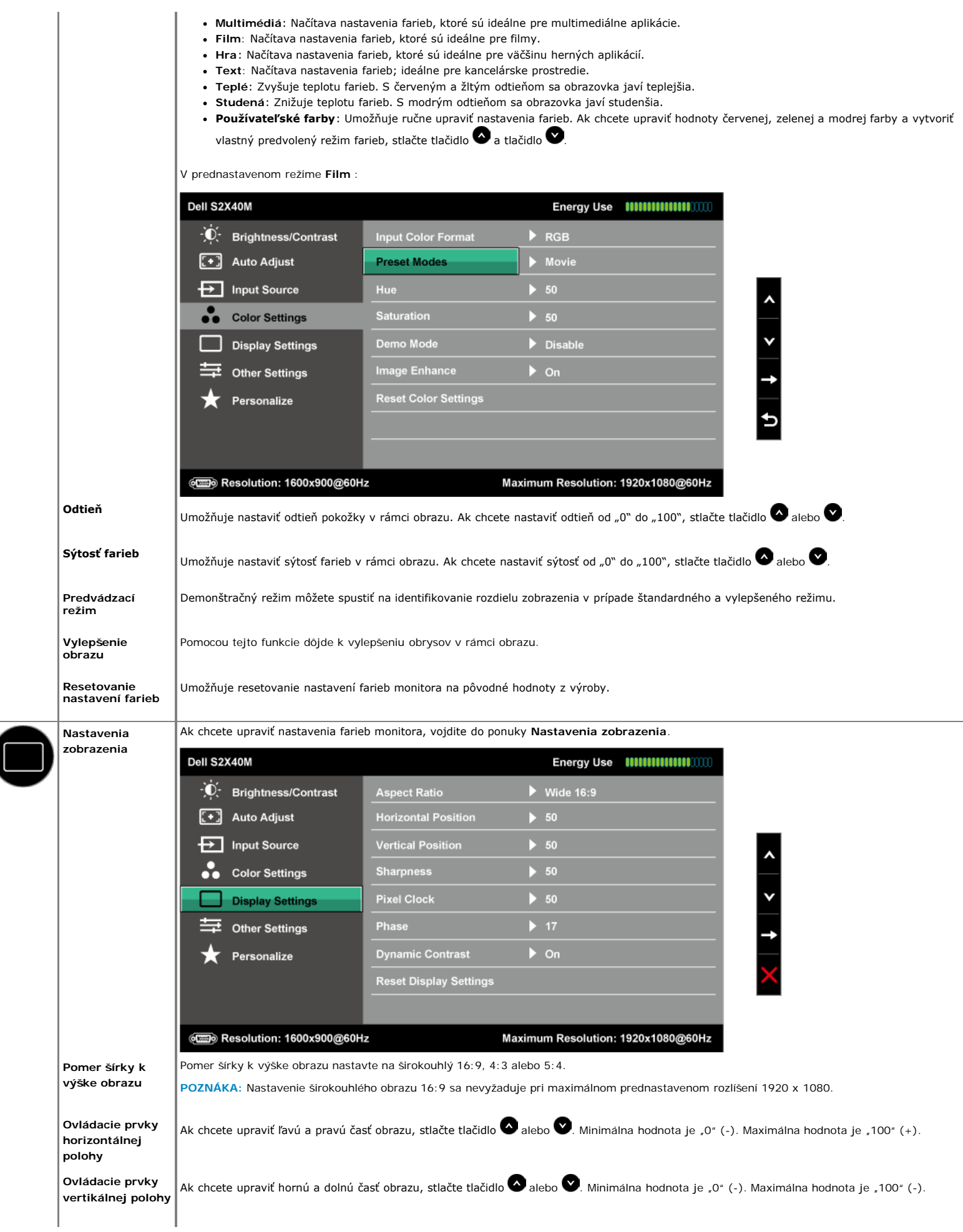

<span id="page-21-0"></span>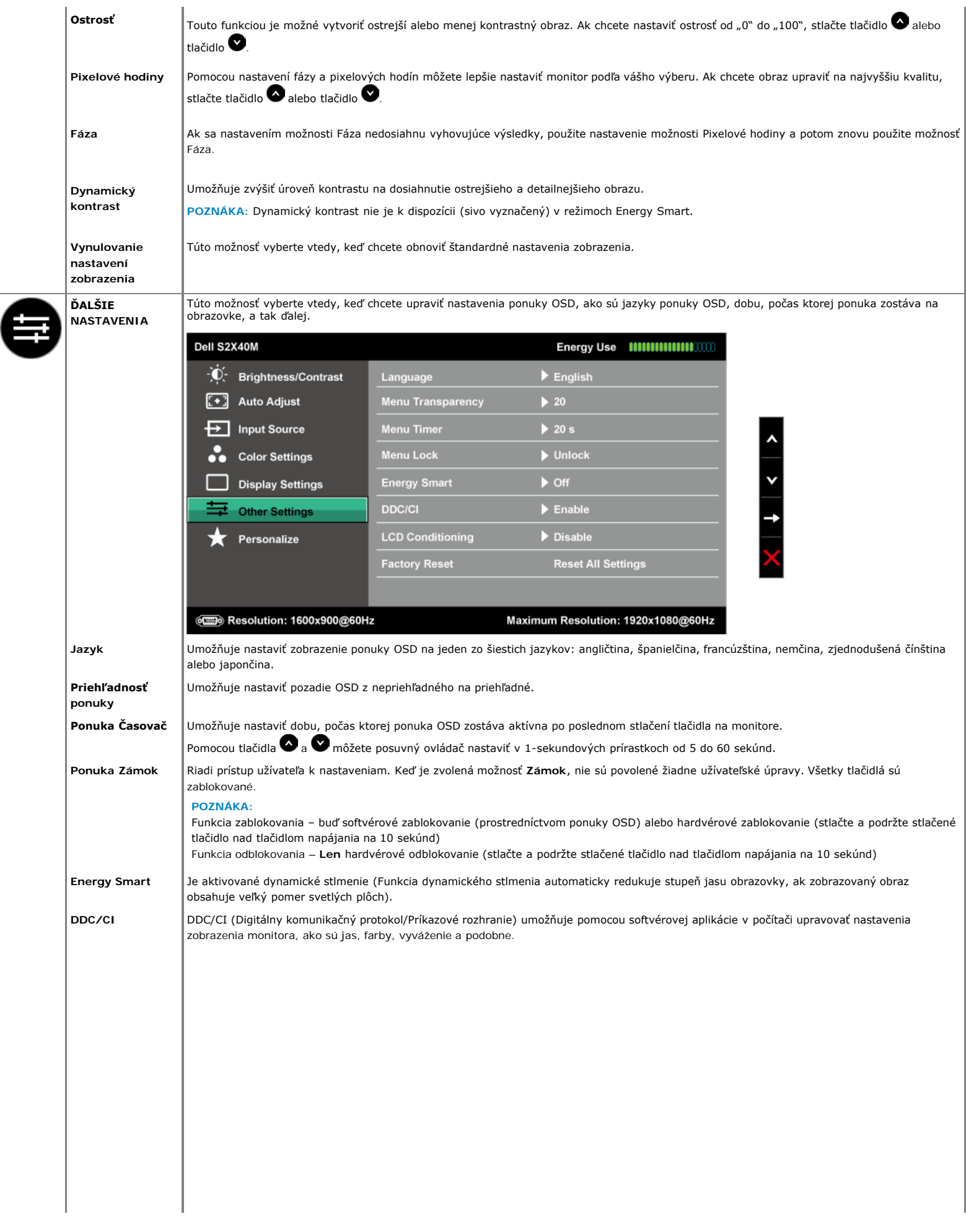

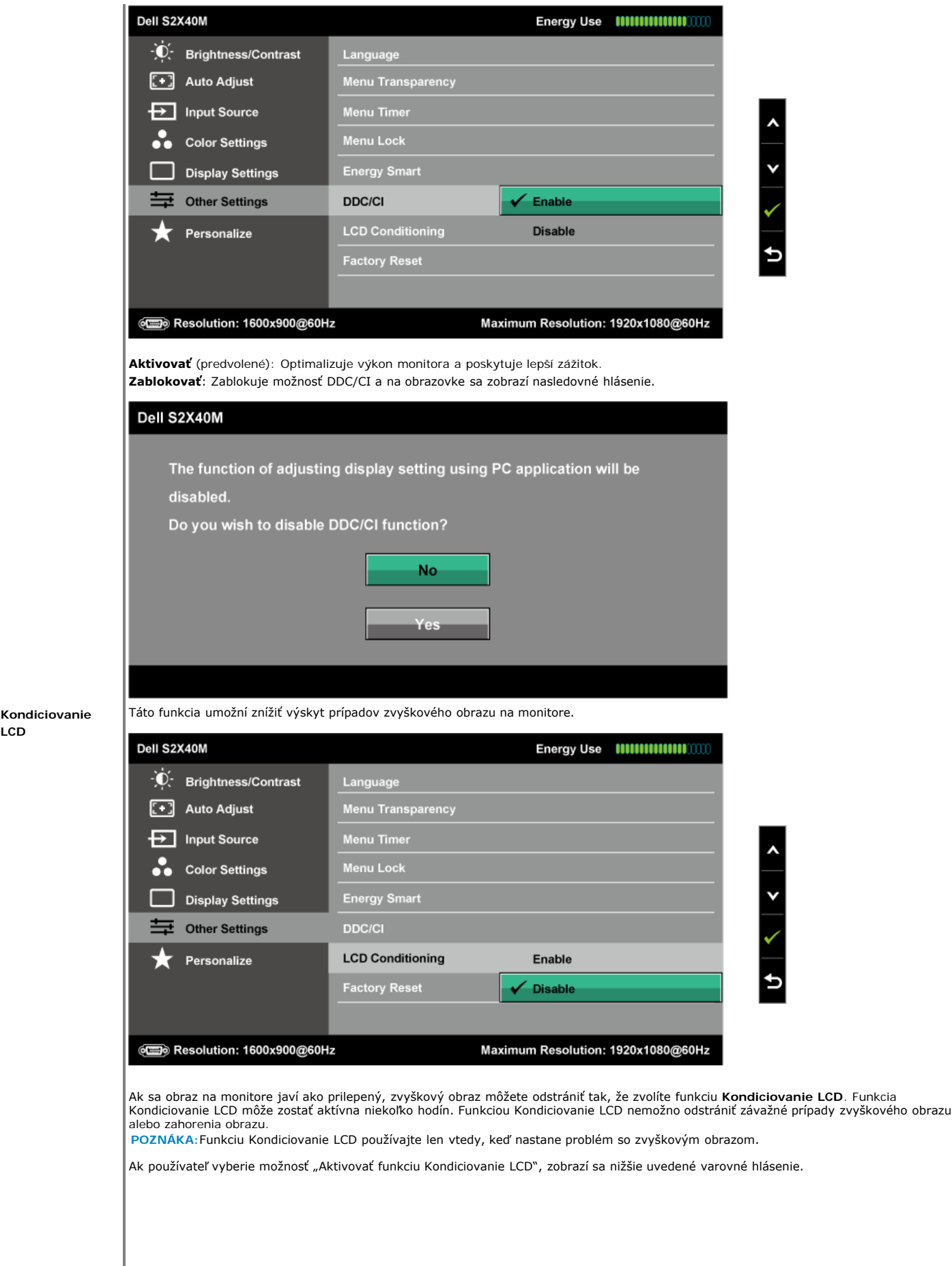

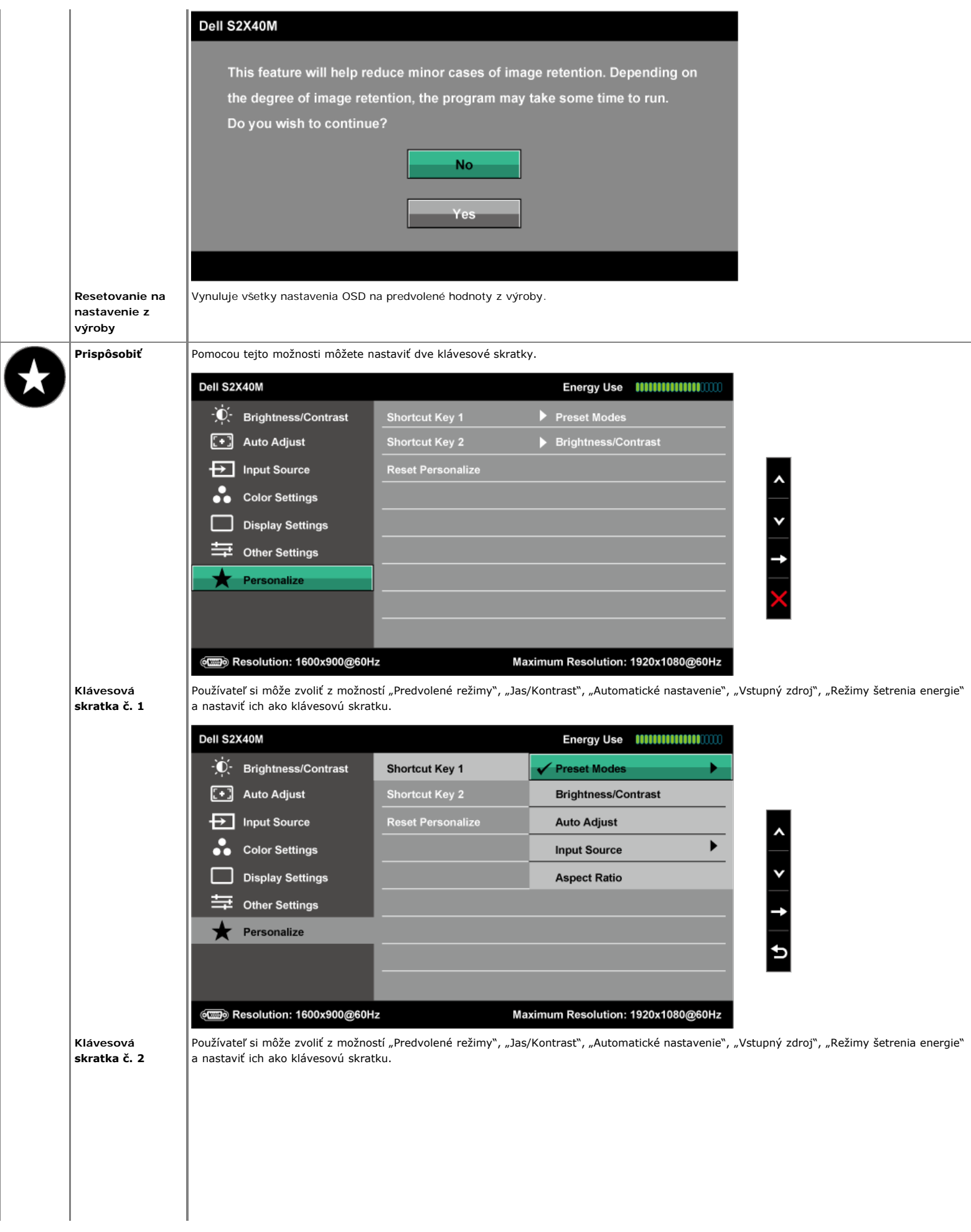

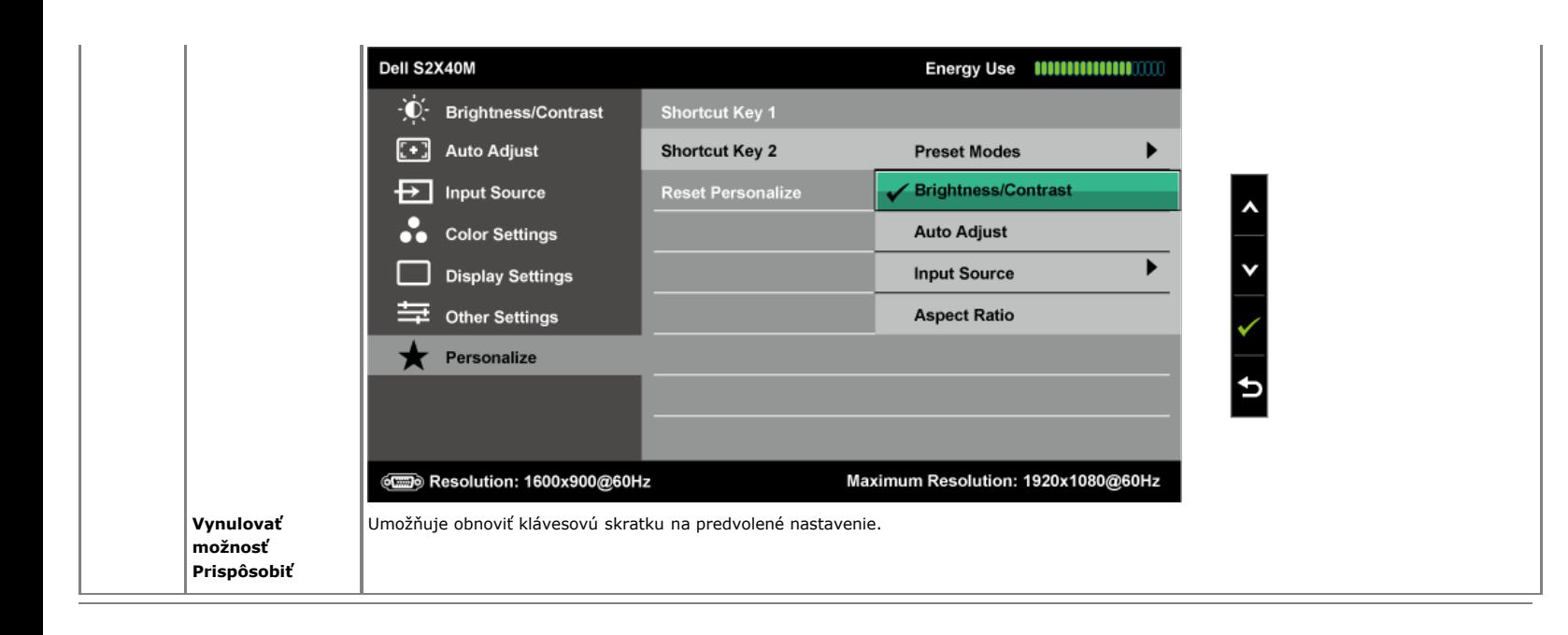

### **Výstražné hlásenia OSD**

Keď monitor nepodporuje príslušný režim rozlíšenia, zobrazí sa nasledovné hlásenie:

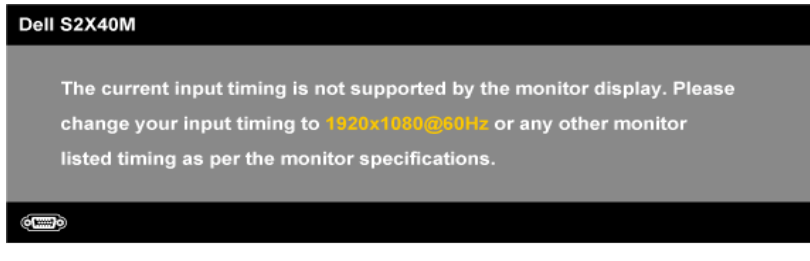

To znamená, že monitor nemôže byť zosynchronizovaný so signálom, ktorý prijíma z počítača. Adresovateľné rozsahy horizontálnej a vertikálnej frekvencie pre tento monitor si pozrite v časti Technické parametre monitora. Odporúčaný režim je 1920 x 1080.

Ak budete aktivovať funkciu Energy Smart alebo Dynamický kontrast (v týchto prednastavených režimoch: Hra alebo Film), manuálne nastavenie jasu bude deaktivované.

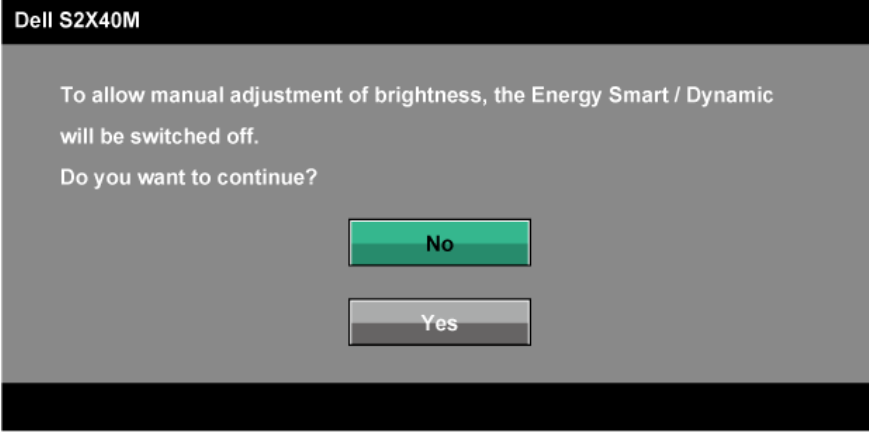

Pred zablokovaním funkcie DDC/CI sa zobrazí nasledovné hlásenie.

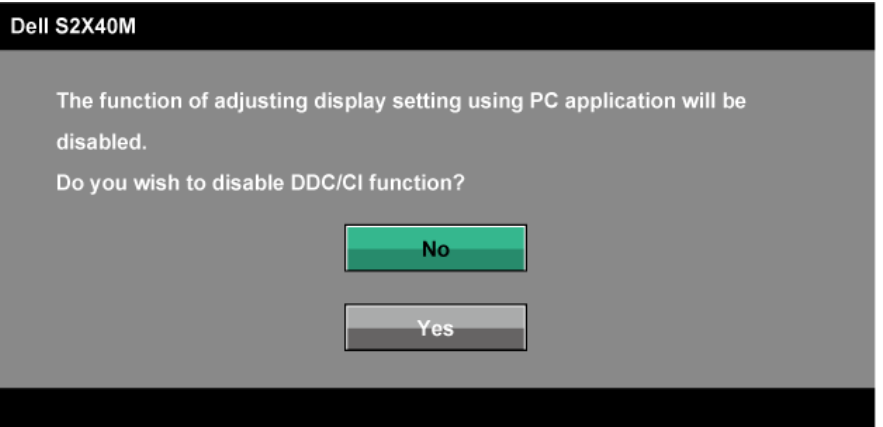

Ak monitor prejde do úsporného režimu, zobrazí sa nasledovné hlásenie:

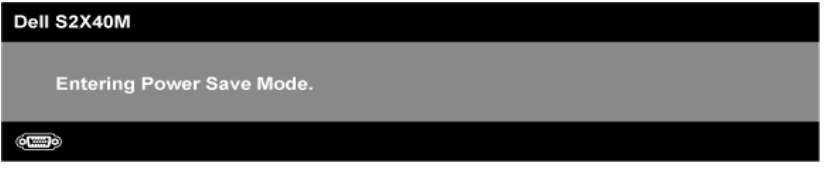

Ak chcete získať prístup do [OSD](#page-17-0), zapnite počítač a monitor zobuďte.

Ak stlačíte ktorékoľvek tlačidlo okrem tlačidla Napájanie, nasledovné hlásenia sa zobrazia v závislosti od vybraného vstupu:

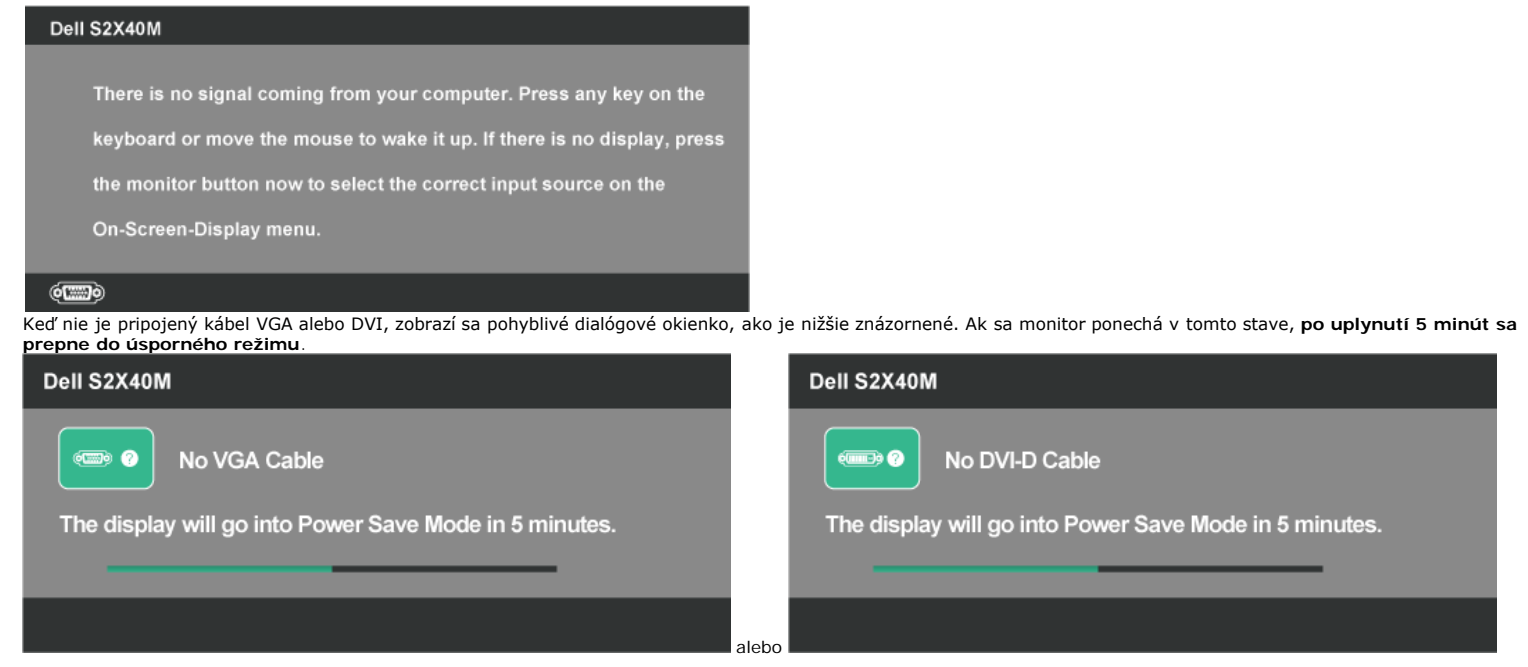

Ďalšie informácie si pozrite v časti [Odstraňovanie porúch](#page-27-0).

### <span id="page-25-0"></span>**Nastavenie maximálneho rozlíšenia**

Ak chcete nastaviť maximálne rozlíšenie pre monitor:

Windows XP:

- 1. Pravým tlačidlom kliknite na ikonu Tento počítač a potom vyberte možnosť **Vlastnosti**.
- 2. Vyberte záložku **Nastavenia**. 3. Nastavte rozlíšenie obrazovky na **1920 x 1080**.
- 4. Kliknite na tlačidlo **OK**.

Windows Vista®, Windows® 7, Windows® 8/Windows® 8.1:

- 1. Len pre systém Windows® 8/Windows® 8.1; na prepnutie na klasickú pracovnú plochu zvoľte dlaždicu Pracovná plocha.
- 2. Pravým tlačidlom myši kliknite na pracovnú plochu a kliknite na **Rozlíšenie obrazovky.**
- 3. Kliknite na rozbaľovací zoznam Rozlíšenie obrazovky a zvoľte **1920 x 1080.**
- 4. Kliknite na tlačidlo **OK**.

Ak sa nezobrazuje možnosť 1920 x 1080, zrejme budete musieť aktualizovať svoj grafický ovládač. V závislosti od počítača vykonajte jeden z nasledujúcich postupov.

Ak vlastníte stolný alebo prenosný počítač značky Dell:

Choďte na internetovú stránku **[support.dell.com](http://support.dell.com/)**, zadajte číslo servisného štítku a pre grafickú kartu si stiahnite najnovší ovládač.

Ak používate počítač inej značky, ako Dell (prenosný alebo stolný):

- 
- Prejdite na stránku technickej podpory pre váš počítač a stiahnite si najnovšie grafické ovládače. Prejdite na internetovú stránku grafickej karty a stiahnite si najnovšie grafické ovládače.

### <span id="page-26-0"></span>**Používanie nakláňania**

### **Nakloniť**

Monitor so zostavou stojana môžete nakláňať tak, aby ste získali čo najpohodlnejší uhol pohľadu.

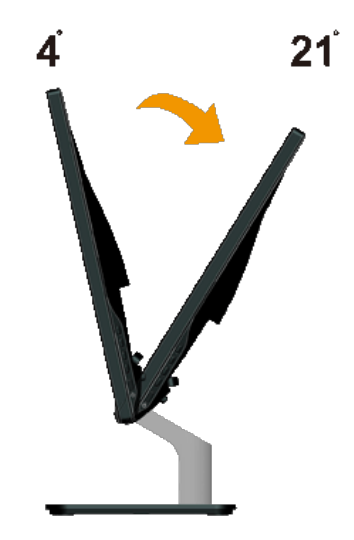

**POZNÁMKA:** Stojan je pri expedovaní z výrobného závodu odpojený od monitora.

# <span id="page-27-0"></span>**Odstraňovanie porúch**

### **Monitor Dell™ S2240M/S2340M**

- Samokontrola
- Vstavaná diagnostika
- Predvádzanie v predajni o
- **Bežné poruchy**
- Špecifické poruchy výrobku ٥

**VÝSTRAHA:** Skôr, než začnete vykonávať akékoľvek činnosti podľa tohto odseku, prečítajte si bezpečnostné pokyny.

### **Samokontrola**

Tento monitor je vybavený funkciou Samokontrola, ktorá umožňuje zistiť, či monitor správne funguje. Ak je monitor aj počítač správne zapojený, ale obrazovka zostane tmavá, samokontrolu monitora spustite podľa nasledujúcich krokov:

- 
- 1. Vypnite počítač aj monitor. 2. Zo zadnej strany počítača odpojte video kábel. Na zabezpečenie riadnej činnosti samokontroly sa musí zo zadnej strany počítača odpojiť digitálny kábel (biely konektor) aj analógový kábel (modrý konektor).
- 3. Zapnite monitor.

Ak monitor nemôže snímať obrazový signál, hoci funguje správne, na obrazovke by sa malo zobraziť pohyblivé dialógové okienko (na čiernom pozadí). V režime samokontroly svieti biely indikátor napájania LED. Jedno z dialógových okienok sa bude stále posúvať na obrazovke aj v závislosti od vybraného vstupu.

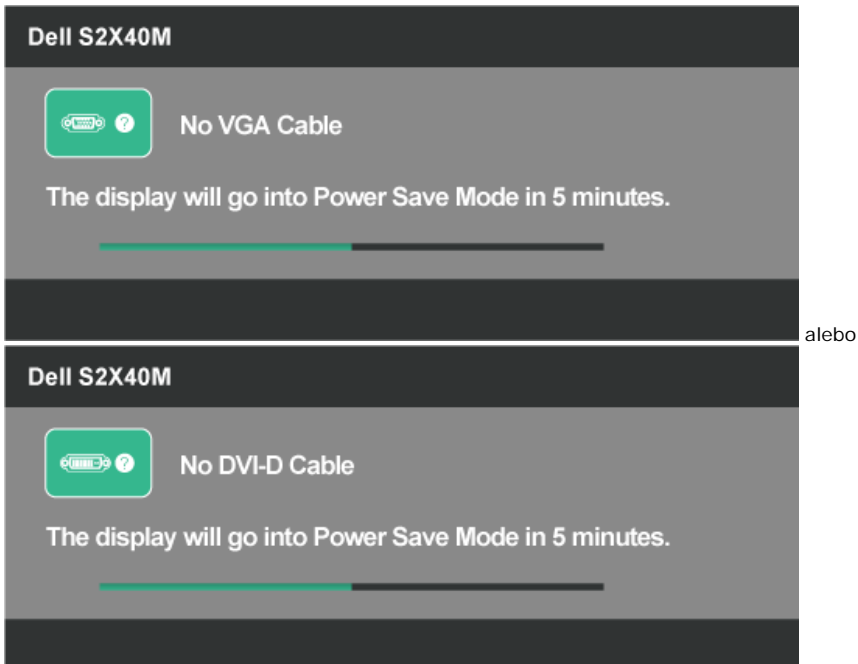

- 4. Toto dialógové okienko sa tiež zobrazí v normálnej prevádzke systému, ak sa odpojí video kábel alebo je poškodený. Ak sa monitor ponechá v tomto stave, **po uplynutí 5 minút sa prepne do úsporného režimu**.
- 5. Monitor vypnite a znovu zapojte video kábel; potom zapnite aj počítač aj monitor.

Ak po vykonaní predchádzajúceho postupu obrazovka monitora zostane prázdna, skontrolujte video ovládač a počítačový systém, pretože váš monitor funguje správne.

## **Vstavaná diagnostika**

Tento monitor má vstavaný diagnostický nástroj, ktorý vám pomôže určiť, či vyskytnutá abnormalita obrazovky predstavuje vnútorný problém monitora alebo s počítača a grafickej karty.

**POZNÁKA:** Vstavaný diagnostický nástroj môžete spustiť iba v prípade, keď je video kábel odpojený a monitor je v režime *samokontroly*.

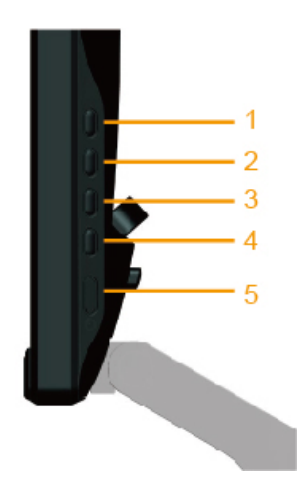

Spustenie vstavanej diagnostiky:

- 1. Uistite sa, že obrazovka je čistá (na povrchu obrazovky nesmie byť prach).
- 2. Zo zadnej strany počítača alebo monitora odpojte video kábel (-e). Monitor sa prepne do režimu Samokontrola.
- 3. Na pravom bočnom paneli súčasne stlačte a na 2 sekundy podržte **tlačidlo 1** a **tlačidlo 4**. Zobrazí sa šedá obrazovka.
- 4. Obrazovku starostlivo skontrolujte ohľadne akýchkoľvek abnormalít.
- 5. Znovu stlačte **tlačidlo 4** na pravom bočnom paneli. Farba obrazovky sa zmení na červenú.
- 6. Skontrolujte obrazovku, či nevykazuje žiadne abnormality.
- 7. Zopakovaním krokov č. 5 a 6 skontrolujte zelené, modré, čierne a biele a textové obrazovky. Tento test je skončený, keď sa zobrazí textová obrazovka. Ak chcete ukončiť, znovu stlačte **Tlačidlo 4)**.

Pokiaľ sa vstavaným diagnostickým nástrojom nezistia žiadne abnormality na obrazovke, monitor funguje správne. Skontrolujte grafickú kartu a počítač.

## **Režim Predajňa**

Ak chcete vstúpiť do režimu OSD Predajňa

Všetky káble sú odpojená. Monitor je v režime "Zapnutý". Stlačte a na 5 minút podržte tlačidlo "Ponuka" (tlačidlo 4) + "šípka nahor" (tlačidlo 2)

Ak chcete skončiť režim OSD Predajňa

Stlačte hlavný vypínač raz; ak počas predvádzania dôjde k prerušeniu napájania, po obnovení napájania obnovte predvádzací režim.

### **Bežné poruchy**

V nasledovnej tabuľke sa uvádzajú všeobecné informácie o bežných problémoch monitora, ktoré sa môžu vyskytnúť, ako aj možné riešenia.

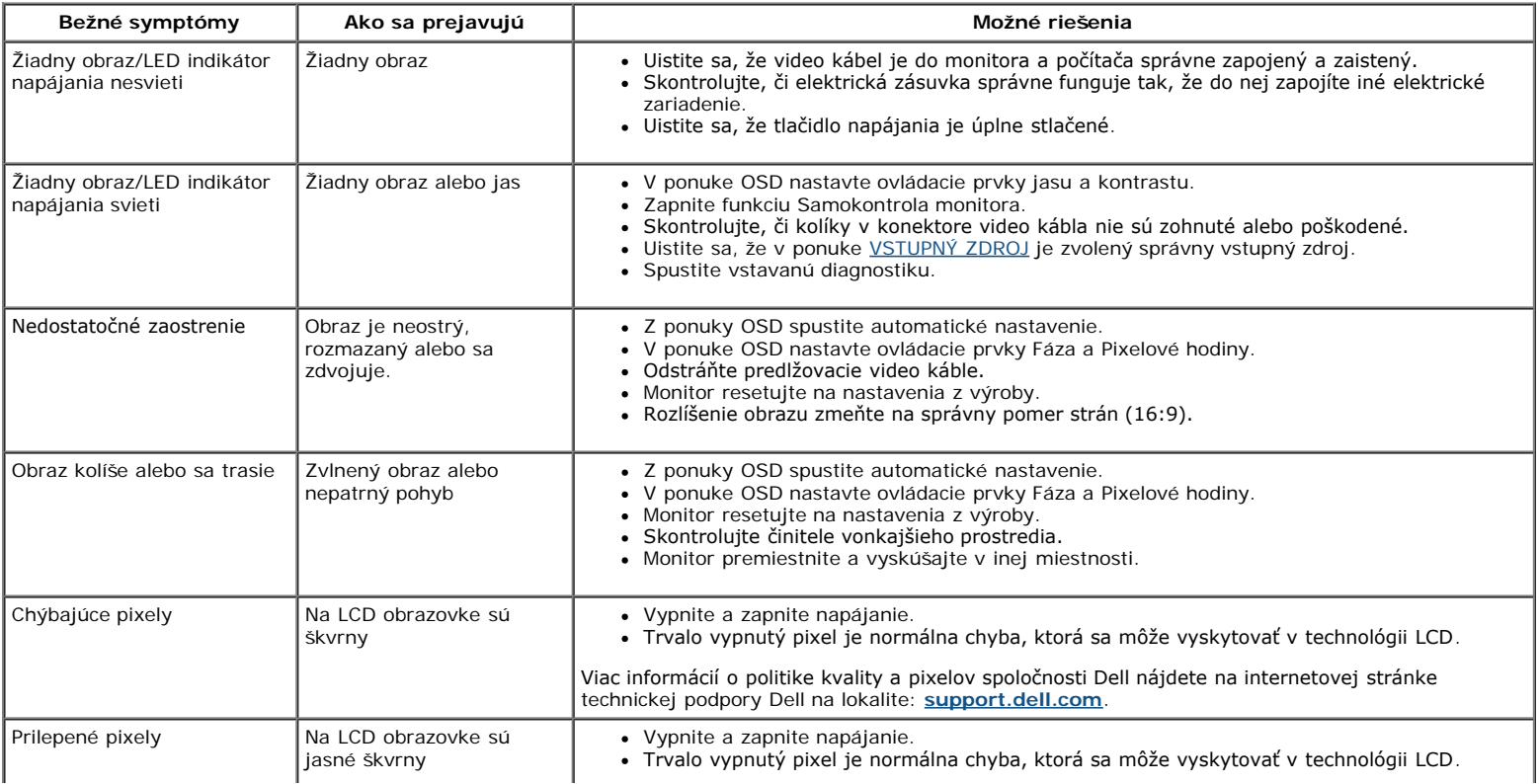

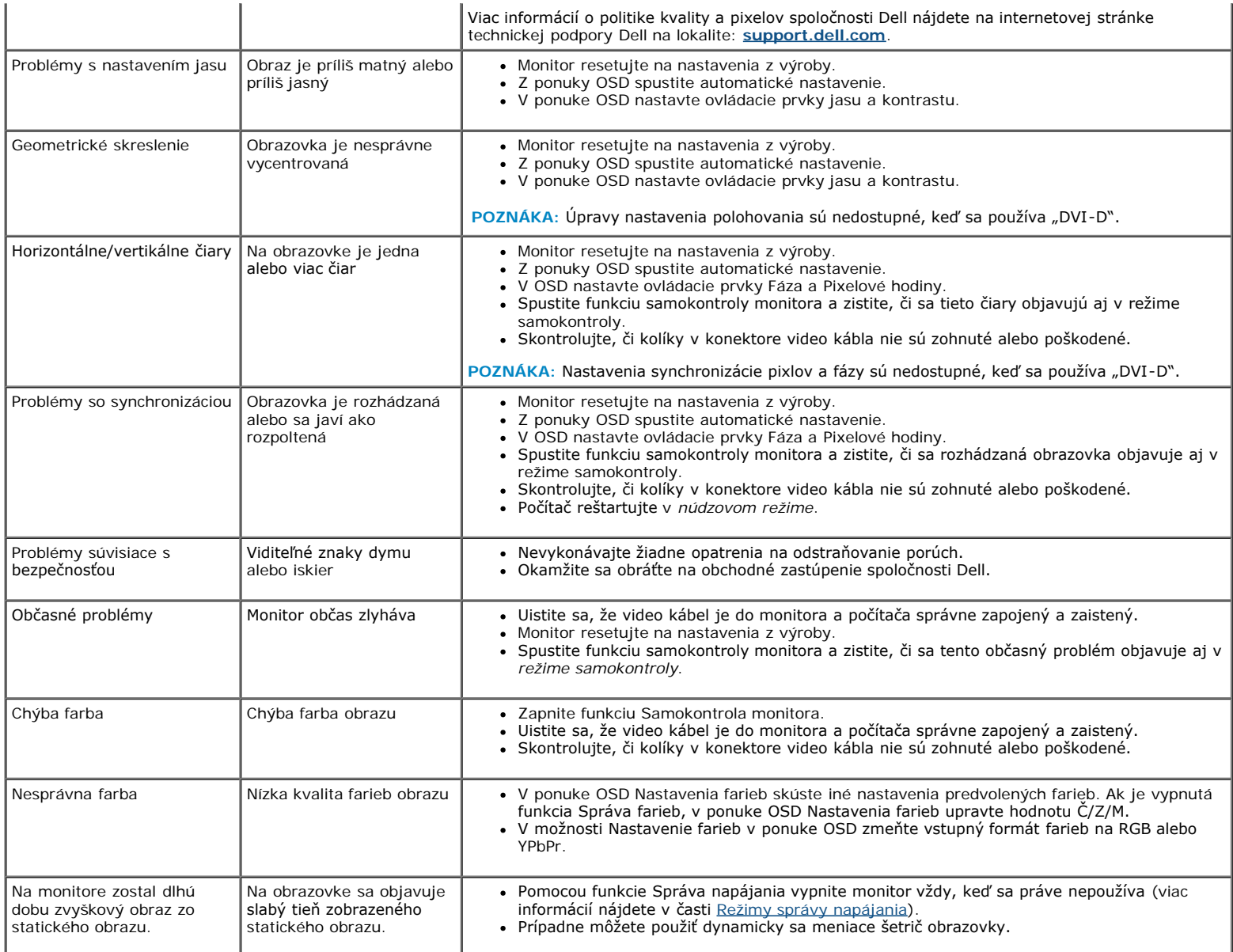

# **Špecifické poruchy výrobku**

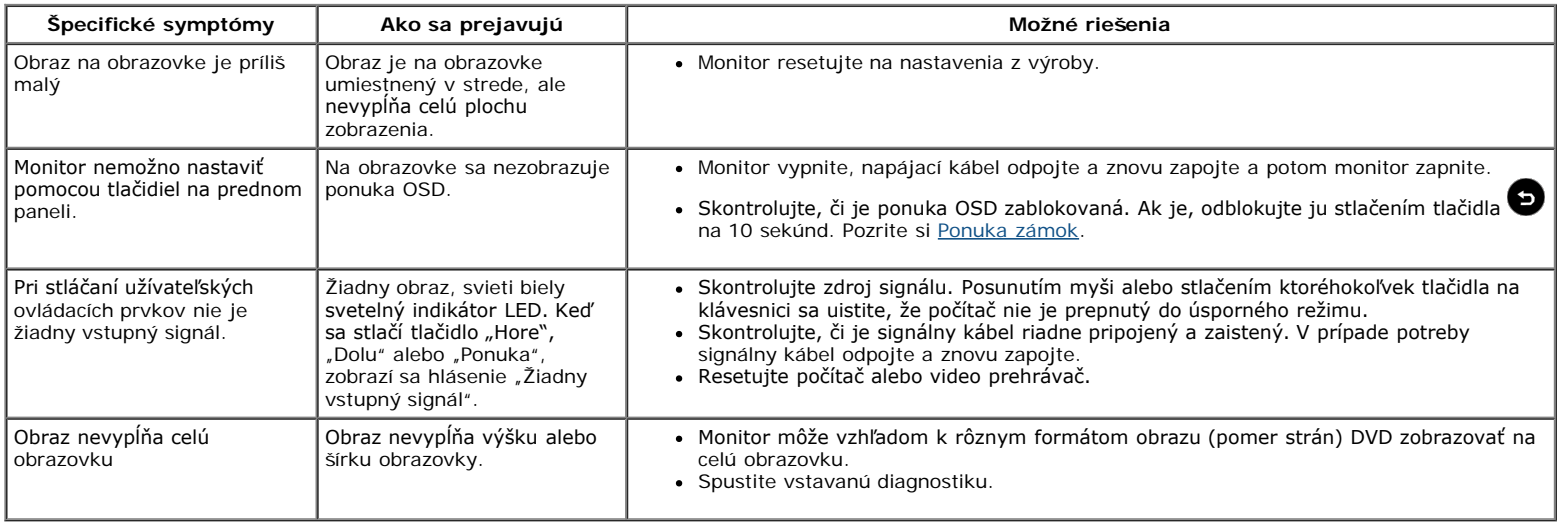

**POZNÁKA:** Ak je vybraný režim DVI-D, funkcia **Automatické nastavenie** je nedostupná.

# <span id="page-30-0"></span>**Príloha**

# **Používateľská príručka k monitoru Dell™ S2240M/S2340M**

- Bezpečnostné pokyny
- Oznamy FCC (len pre USA) a ďalšie informácie o právnych predpisoch
- Kontaktovanie spoločnosti Dell

# **VÝSTRAHA: Bezpečnostné pokyny**

**VÝSTRAHA: Používanie ovládacích prvkov, nastavení alebo postupov, ktoré sa v tejto dokumentácii neuvádzajú, môže mať za následok nebezpečenstvo úrazu elektrickým prúdom alebo mechanické poškodenie.**

Informácie o bezpečnostných pokynoch si pozrite v *informačnej príručke o výrobku*.

## **Oznamy FCC (len pre USA) a ďalšie informácie týkajúce sa právnych predpisov**

Oznámenia FCC a ďalšie informácie týkajúce sa právnych predpisov nájdete na internetovej stránke pre súlad s právnymi predpismi na lokalite [www.dell.com\regulatory\\_compliance](http://www.dell.com/regulatory_compliance).

**Toto zariadenie vyhovuje predpisom FCC, Časť č. 15. Prevádzka musí spĺňať nasledujúce dve podmienky**:

- (1) Toto zariadenie nesmie spôsobovať škodlivé rušenie.
- (2) Toto zariadenie musí akceptovať akékoľvek rušenie, vrátane rušenia, ktoré môže spôsobiť nežiaducu prevádzku.

### **Kontaktovanie spoločnosti Dell**

**Zákazníci v Spojených štátoch amerických môžu volať na číslo 800-WWW-DELL (800-999-3355).**

**POZNÁMKA:** Ak nemáte aktívne internetové pripojenie, kontaktné informácie môžete nájsť na objednávke, faktúre, dodacom liste, účtenke alebo v katalógu výrobkov spoločnosti Dell.

**Spoločnosť Dell poskytuje niekoľko možností technickej podpory a servisu on-line alebo po telefóne. Ich dostupnosť sa líši podľa krajiny a výrobku a niektoré služby nemusia byť vo vašej oblasti dostupné. Ak chcete kontaktovať spoločnosť Dell ohľadne predaja, technickej podpory alebo záležitostí týkajúcich sa zákazníckeho servisu:**

- 1. navštívte internetovú stránku **[support.dell.com](http://support.dell.com/)**.
- 2. Svoju krajinu a región si vyhľadajte v rozbaľovacej ponuke **Vybrať krajinu/región** v spodnej časti tejto stránky.
- 3. Kliknite na možnosť **Kontaktujte nás** v ľavej časti tejto stránky.
- 4. Podľa potreby vyberte vhodnú službu alebo odkaz na technickú podporu.
- 5. Vyberte spôsob kontaktovania spoločnosti Dell, ktorý vám vyhovuje.

# <span id="page-31-0"></span>**Monitor Dell™ S2240M/S2340M**

## **Nastavenie rozlíšenia displeja na 1920 X 1080 (maximálne)**

Na dosiahnutie optimálneho výkonu displeja pri používaní operačných systémov Microsoft Windows ® nastavte rozlíšenie obrazovky na **1920 x 1080** pixlov podľa nasledujúcich krokov:

V systéme Windows Vista®, Windows® 7, Windows® 8/Windows® 8.1:

- 1. Len pre systém Windows® 8 / Windows ® 8.1; na prepnutie na klasickú pracovnú plochu zvoľte dlaždicu Pracovná plocha.
- 2. Pravým tlačidlom myši kliknite na pracovnú plochu a kliknite na **Rozlíšenie obrazovky.**
- 3. Kliknite na rozbaľovací zoznam Rozlíšenie obrazovky a zvoľte **1920 x 1080.**
- 4. Kliknite na tlačidlo **OK**.

Ak sa vám nedarí nastaviť rozlíšenie **1920 x 1080** ako voľbu, zrejme budete musieť aktualizovať váš grafický ovládač. Vyberte nižšie uvedenú možnosť, ktorá najlepšie charakterizuje počítačový systém, ktorý používate, a postupujte podľa uvedených krokov.

**1: [Ak vlastníte stolný počítač značky Dell™ alebo prenosný počítač značky Dell](#page-32-0)[™ s pripojením na internet.](#page-32-0)**

**2: [Ak vlastníte inú značku stolného a prenosného počítača alebo grafickej karty, ako Dell™.](#page-33-0)**

# <span id="page-32-0"></span>**Monitor Dell™ S2240M/S2340M**

# **Ak vlastníte stolový počítač Dell™ alebo prenosný počítač Dell™ s pripojením na internet**

1. Choďte na internetovú stránku **[http://support.dell.com](http://support.dell.com/)**, zadajte číslo servisného štítku a pre grafickú kartu si stiahnite najnovší ovládač.

2. Po nainštalovaní ovládačov pre grafický adaptér sa znovu pokúste nastaviť rozlíšenie na **1920 X 1080**.

**POZNÁMKA:** Ak sa vám nedarí nastaviť rozlíšenie na **1920 x 1080**, obráťte sa na obchodné zastúpenie Dell™ a informujte sa ohľadne grafického adaptéra, ktorý podporuje tieto rozlíšenia.

## <span id="page-33-0"></span>**Monitor Dell™ S2240M/S2340M**

# **Ak vlastníte inú značku stolového počítača, prenosného počítača alebo grafickej karty, ako Dell™**

V systéme Windows Vista®, Windows® 7, Windows® 8/Windows® 8.1:

- 1. Len pre systém Windows® 8/Windows® 8.1; na prepnutie na klasickú pracovnú plochu zvoľte dlaždicu Pracovná plocha.
- 2. Na pracovnej ploche vyberte kliknutím pravým tlačidlom možnosť Prispôsobenie.
- 3. Kliknite na možnosť **Zmeniť nastavenia displeja**.
- 4. Kliknite na možnosť **Rozšírené nastavenia**.
- 5. V zozname v hornej časti okna označte dodávateľa svojho grafického ovládača (napríklad NVIDIA, ATI, Intel a podobne).

6. Aktualizovaný ovládač si pozrite na internetových stránkach dodávateľa grafickej karty (napríklad [http://www.ATI.com](http://www.ati.com/) alebo [http://www.NVIDIA.com\)](http://www.nvidia.com/).

- 7. Po nainštalovaní ovládačov pre grafický adaptér sa znovu pokúste nastaviť rozlíšenie na **1920 X 1080**.
- **POZNÁMKA:** Ak sa vám nedarí nastaviť rozlíšenie na **1920 x 1080**, obráťte sa na výrobcu počítača alebo zvážte zakúpenie grafického adaptéra, ktorý podporuje rozlíšenie obrazu **1920 x 1080**.